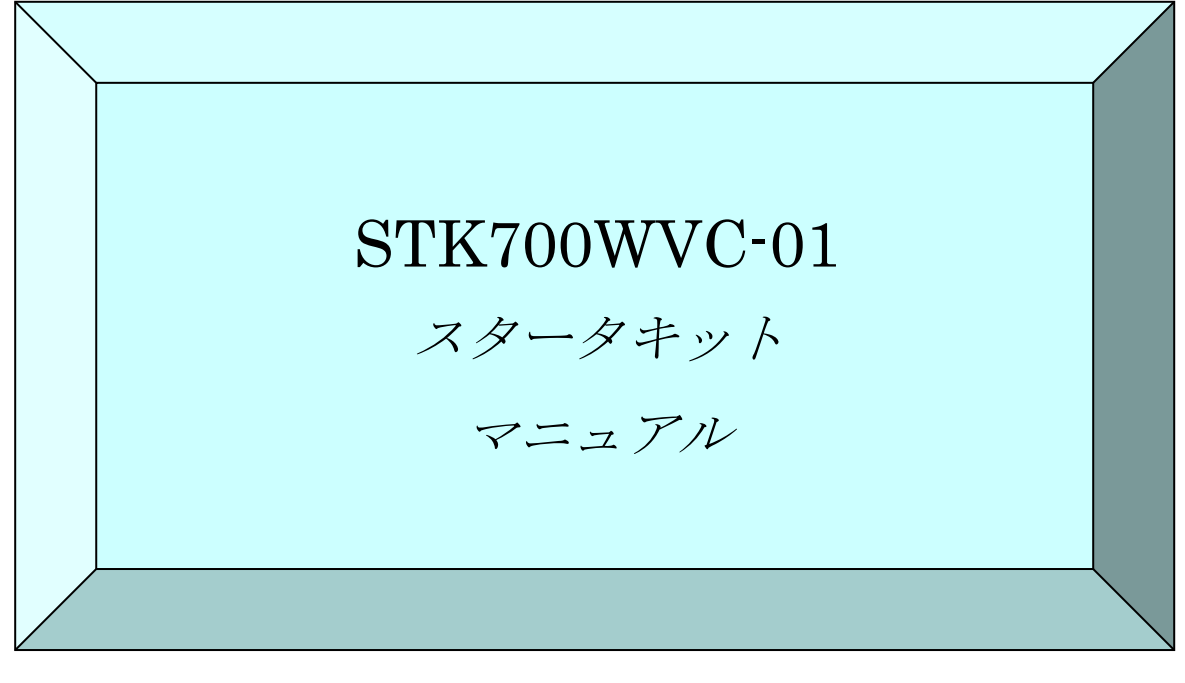

 年 12 月 初版 年 2 月 第 2 版 年 5 月 第 3 版 年 5 月 第 4 版

# !最初にお読み下さい!

本書は、ご使用に際して最初に知って頂くことを述べていま

す。最初にお読み頂くことをお勧めします。

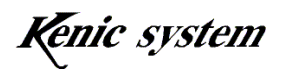

 $\bullet$  はじめに $\bullet$ 

この度は、開発キット(STK700WVC-01)をお買い上げ頂きまして誠にありがとうご ざいます。本マニュアルにて製品の概要をまとめさせていただきました。どうか本マニ ュアルを熟読され、効率の良い開発にお役立て下さい。

- 重要なお知らせ ●
- 1.本製品および本文書は、何らの通知無しに変更される場合があります。本製品をご 使用になる前に、最新のカタログ、マニュアルなどを当方インターネット経由で取 得して下さい。
- 2.本製品は、直接に生命に関わる装置、原子力施設、航空機、交通機器、各種安全装 置など製品の故障が直接に人の死亡、傷害、または重大な物理的もしくは環境上の 損害を引き起こすようなシステム機器または装置に使用するために設計されたもの ではありません。本製品をこのようなシステム機器または装置に使用されることに よる危険および損害は製品を使用されるお客様にご負担頂きます。
- 3.お客様が製品を誤った、または不当な方法で使用または操作された結果の損害につ きましては、当方は一切責任を負いません。
- 4.本文書に記載されている使用例は、単に本製品の機能を説明したものに過ぎません。 当方は、本文書に記載されている例に基づいた使用により生じるかもしれない一切 のクレーム、事故、その他一切の不利益に関して、何らの責任も負いません。

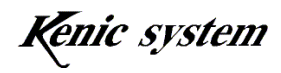

。

目次

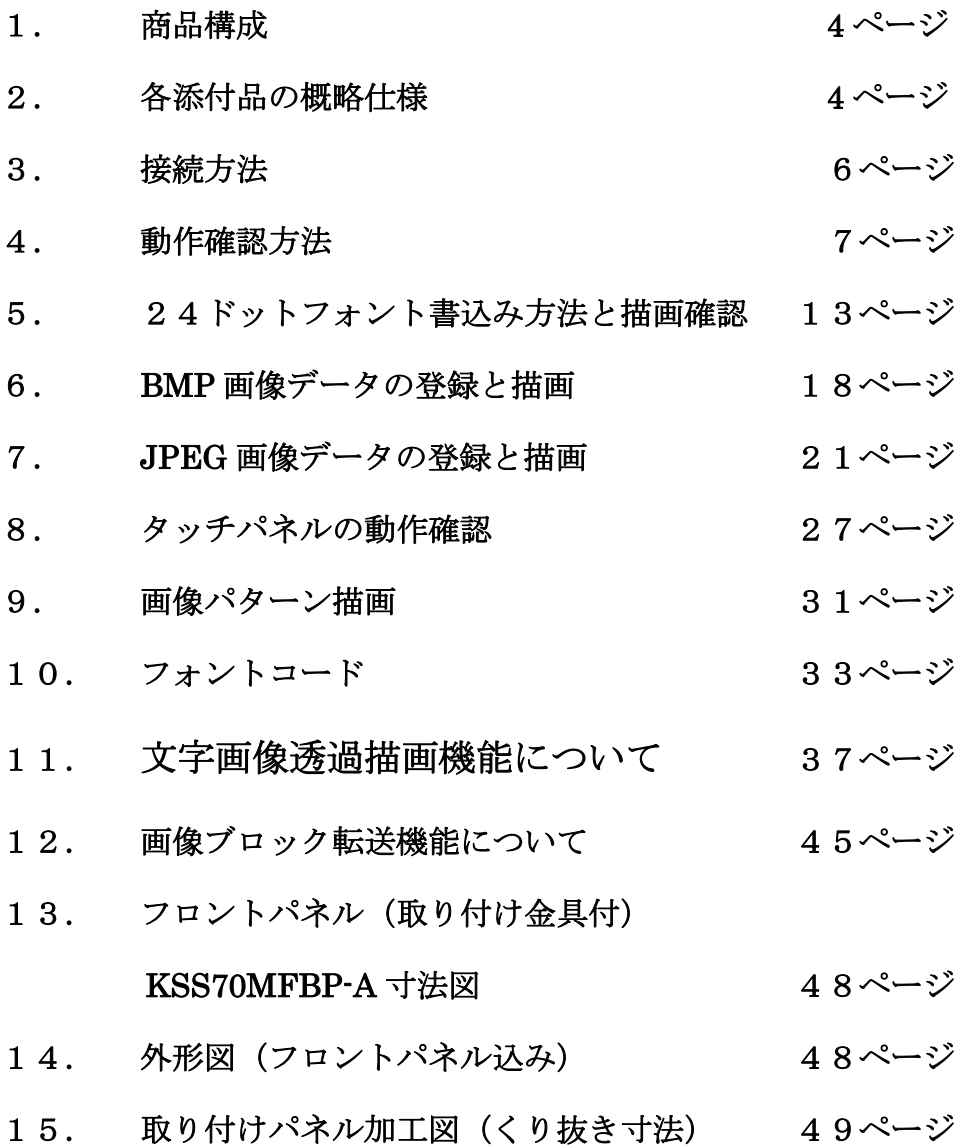

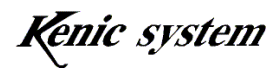

# 1. 商品構成

- (1) コマンド駆動型 LCD コントローラ付き LCDC ボード LCDCWVC-01(液晶パネ ルへ取り付け済み)
- (2) 液晶(タッチパネル付) MAIHAI 社製"AWY-800480T70P15"
- (3) フロントパネル (取り付け金具付) KSS70MFBP-A
- (4) 回路図一式(CD-ROM)
- (5) 各種ケーブル&コネクタ一式
- (6) 各種マニュアル一式(CD-ROM)

## 2. 各添付品の概略仕様

#### 2-1 コマンド駆動型 LCD コントローラ付き LCDC ボード

コマンド駆動型 LCD コントローラ KS-WVCT-I1 が搭載された LCDC ボードです。 型番は以下の通りです。

#### 型番 : LCDCWVC-01

詳しい仕様は、CD-ROM 添付のマニュアルをご参照ください。

#### 2-2 液晶(タッチパネル付)

MAIHAI 社製 WVGA TFT 液晶 "AWY-800480T70P15"を使用しています。

#### 2-3 フロントパネル(取り付け金具付)

弊社製 フロントパネル (取り付け金具付) KSS70MFBP-A を使用しています。

#### 2-4 回路図一式(CD-ROM)

本スタータキットには、LCDC ボード(LCDCWVC-01)の回路図を添付しています。開 発の御参考にしてください。ただし、本回路図の使用は、お客様の責任において実施して ください。本回路図は、動作を保証するものではありません。

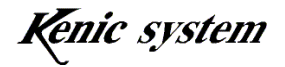

#### 2-5 各種ケーブル&コネクタ一式

(1)XH7 ピンきりっぱなし(CN3 用) 型番 KS-X7CB LCDC ボード (LCDCWVC-01)の CN3 用ハーネスです。ケーブル図を図 2-1 に示し ます。

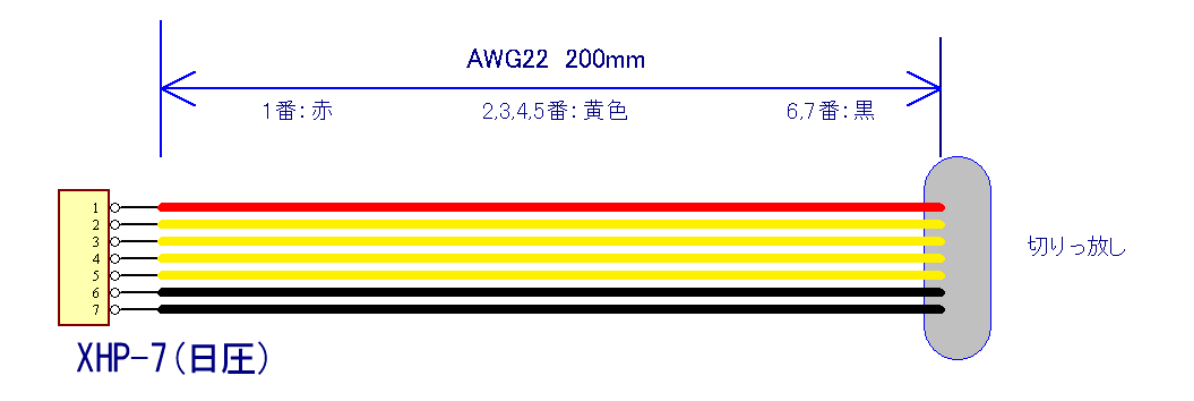

#### 図 2-1 CN3 用ハーネス

 お客様にて、きりっ放し側の方を加工して頂き、お客様のボードなどに接続してご使 用ください。

#### 2-6 各種マニュアル一式(CD-ROM)

本マニュアル、LCDC ボードマニュアル、コマンド駆動型 LCD コントローラのハードウ ェアマニュアル及びコマンドマニュアルを添付しています。

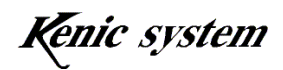

# 3. 接続方法

 LCDC ボード、液晶、専用電源ユニット KS-ELKIT(別売り)、及びパソコンとの接続 例を図 3-1 に示します。

KS-ELKIT(別売り)についています AC アダプタ 5V 電源供給付き RS-232C ケーブ ルの 7 ピンコネクタ(日圧 XHP-7)を LCDC ボードの CN3 に接続してください。

RS-232C ケーブルの D-サブ 9 ピンコネクタを、パソコンの COM ポートへ接続してくだ さい。パソコンに COM ポートがない場合、市販されている USB-シリアル変換ケーブルを ご使用ください。

これらの接続の際には、電源 OFF の状態で行ってください。又、これらの接続解除(コ ネクタからケーブルを外す)する時も、電源 OFF の状態で行ってください。

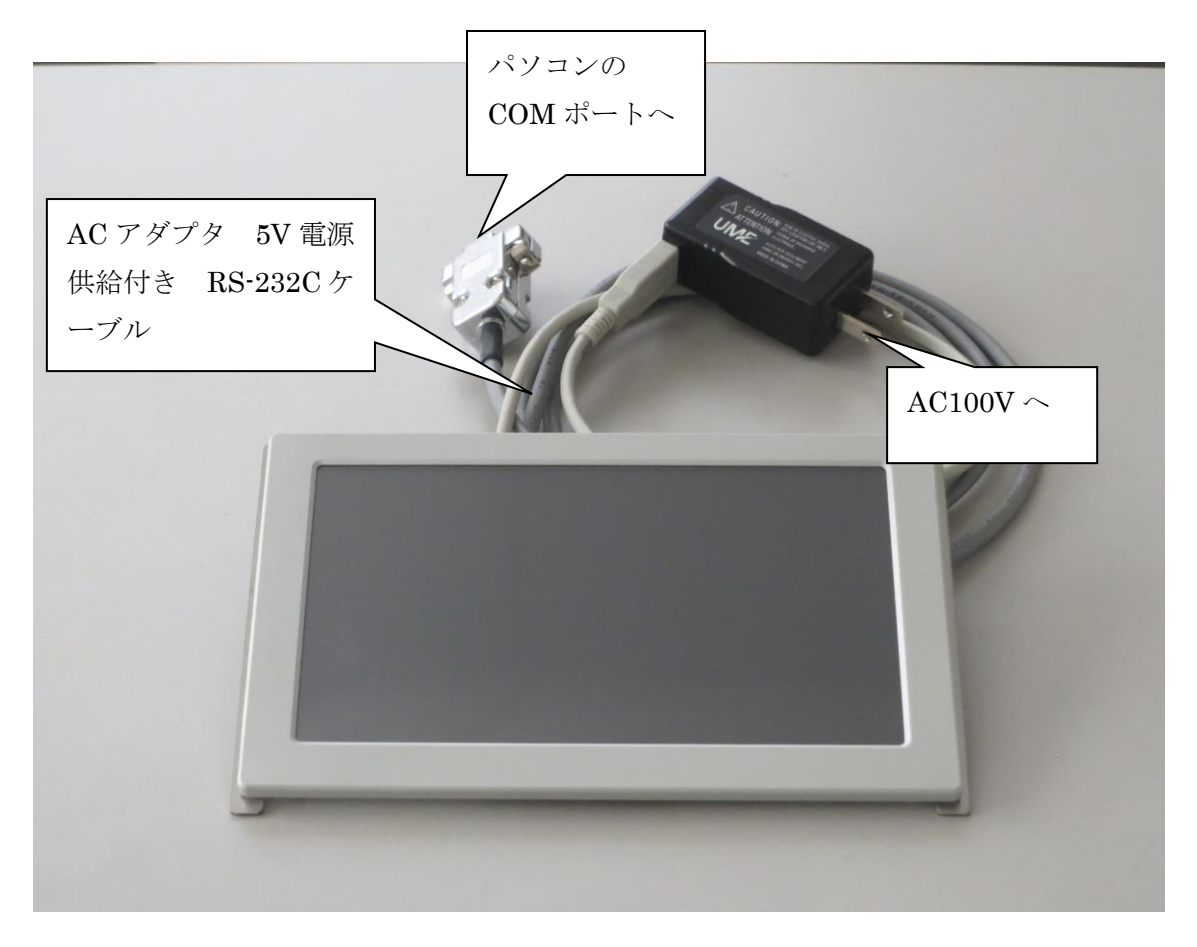

#### 図 3-1 接続図

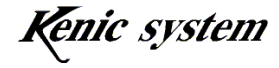

# 4. 動作確認方法

フリーの通信ソフト Tera Term で、コマンドを送信して描画機能を確認する方法を説 明致します。

#### 4-1 通信ソフトの起動と初期設定

(1) Tera Term を起動すると図 4-1 のウィンドウが表示されます。図 4-2 の様にシ リアルを選択し、ポートを選択してください。[OK ボタン]押すと、図 4-3 の画面 が表示されます。

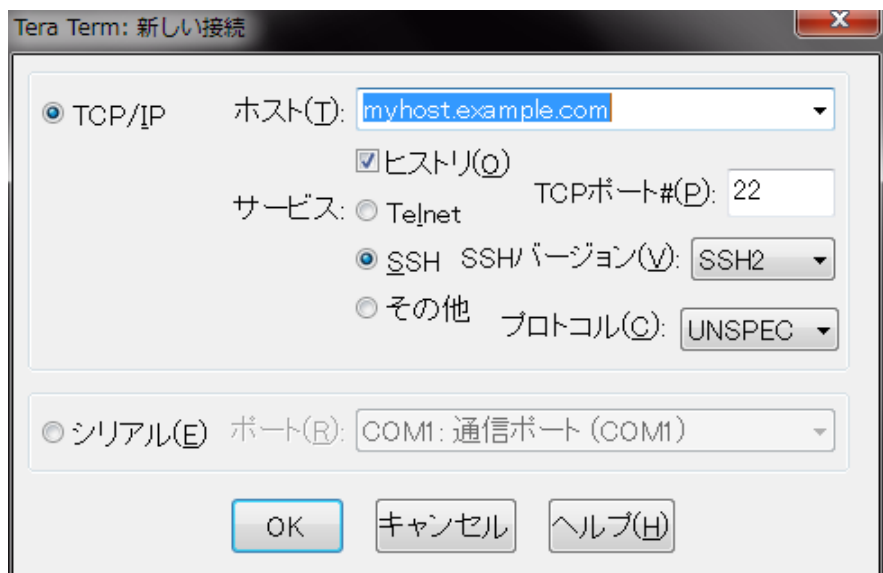

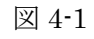

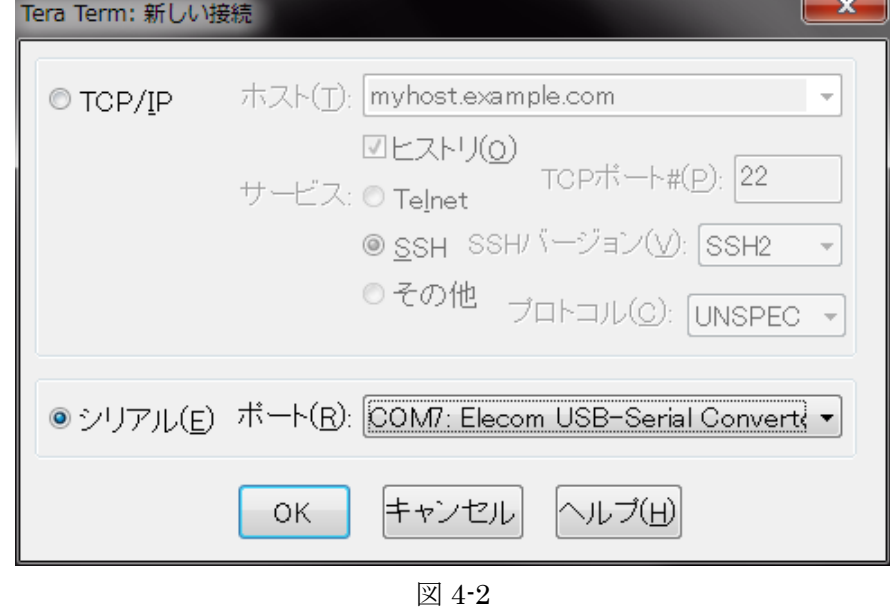

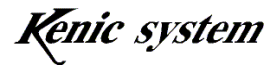

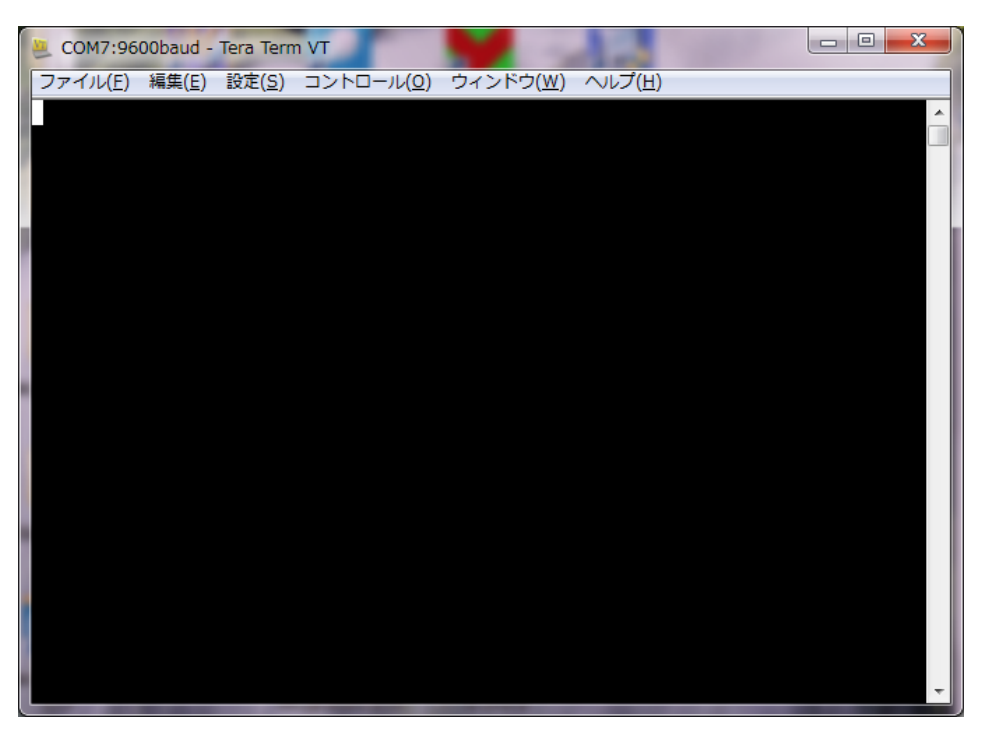

図 4-3

- (2) 設定メニュー → シリアルポートを選択して、通信パラメータを設定します。 図 4-4 の画面が表示されますので、以下の様に設定してください。
	- ・ ボーレート : 115200bps
	- ・ フロー制御 : hardware

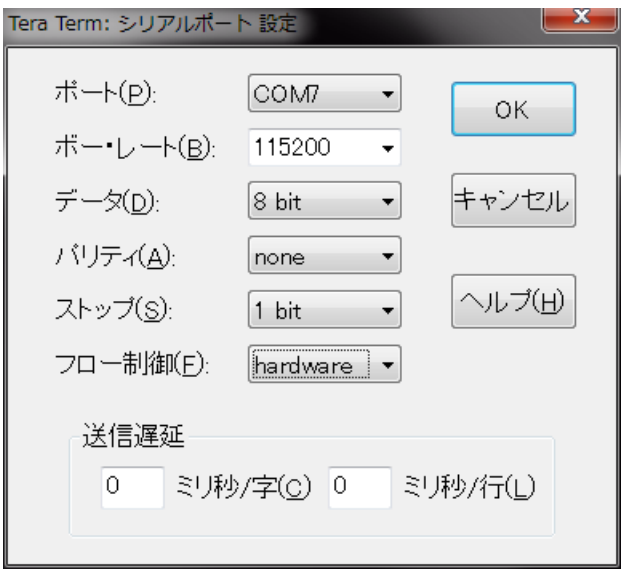

図 4-4

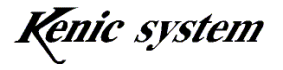

- (3) 設定メニュー → 端末を選択して、端末の設定を行います。 図 4-5 の画面が表示されますので、以下の様に設定してください。
	- ・ 改行コード 受信 : CRLF
	- ・ ローカルエコーを選択
	- ・ 漢字-送信 : SJIS

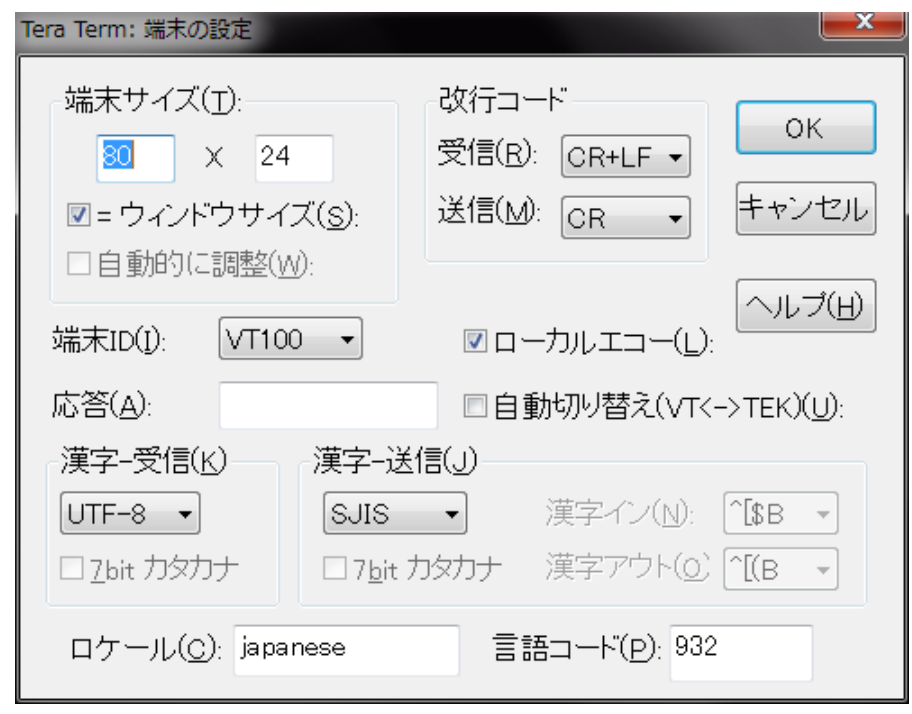

図 4-5

(4) 以上の設定を行いましたら、設定内容を保存してください。設定メニュー → 設 定の保存を選択しますと、図 4-6 の画面が表示されますので、ファイル名をつけて保 存してください。次回以降は、設定の読み込みで保存した設定ファイルを開けば、 上記の設定になります。

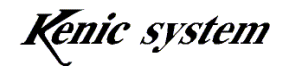

|                              |                                                  |                          |           |              | $\mathbf{x}$          |
|------------------------------|--------------------------------------------------|--------------------------|-----------|--------------|-----------------------|
| Tera Term: 設定の保存             | ▶ コンピューター ▶ OS (C:) ▶ Program Files ▶ teraterm ▶ |                          | $+$<br>▾╎ | teratermの検索  | م                     |
| 整理 ▼<br>新しいフォルダー             |                                                  |                          |           |              | 胆 -<br>$\circledcirc$ |
| ☆お気に入り                       | ≖<br>名前                                          | 更新日時                     | 種類        | サイズ          |                       |
| <b>ED</b> ropbox             | lang                                             | 2014/06/24 10:09         | ファイル フォル  |              |                       |
| ■ ダウンロード                     | plugin                                           | 2014/06/24 10:09 ファイルフォル |           |              |                       |
| ■ デスクトップ                     | theme                                            | 2014/06/24 14:45 ファイルフォル |           |              |                       |
| ■ 最近表示した場所                   | <b>TERATERM.INI</b>                              | 2014/06/24 10:09         | 構成設定      | 21 KB        |                       |
|                              | TERATERM9600.INI                                 | 2014/06/24 14:55         | 構成設定      | 21 KB        |                       |
|                              | TERATERM19200.INI                                | 2014/09/25 11:00         | 構成設定      | 21 KB        |                       |
| ■ デスクトップ                     | TERATERM38400.INI                                | 2014/09/25 11:02         | 構成設定      | <b>21 KB</b> |                       |
| 高 ライブラリ                      | TERATERM115200.INI                               | 2014/10/16 11:23         | 構成設定      | 21 KB        |                       |
| 圖 ドキュメント                     |                                                  |                          |           |              |                       |
| ■ ピクチャ                       |                                                  |                          |           |              |                       |
| 国 ビデオ                        |                                                  |                          |           |              |                       |
| ♪ ミュージック                     |                                                  |                          |           |              |                       |
| <b>IN TIZOMATNIA MAT</b>     |                                                  |                          |           |              |                       |
| ファイル名(N): TERATERM115200.INI |                                                  |                          |           |              |                       |
| ファイルの種類(I): 設定ファイル (*.ini)   |                                                  |                          |           |              |                       |
| ▲ フォルダーの非表示                  |                                                  |                          | ヘルプ(H)    | 保存(S)        | キャンセル                 |

図 4-6

#### 4-2 コマンド送信

図 4-7 から図 4-9 に、Tera Term からコマンドを送信した時の状態を示します。

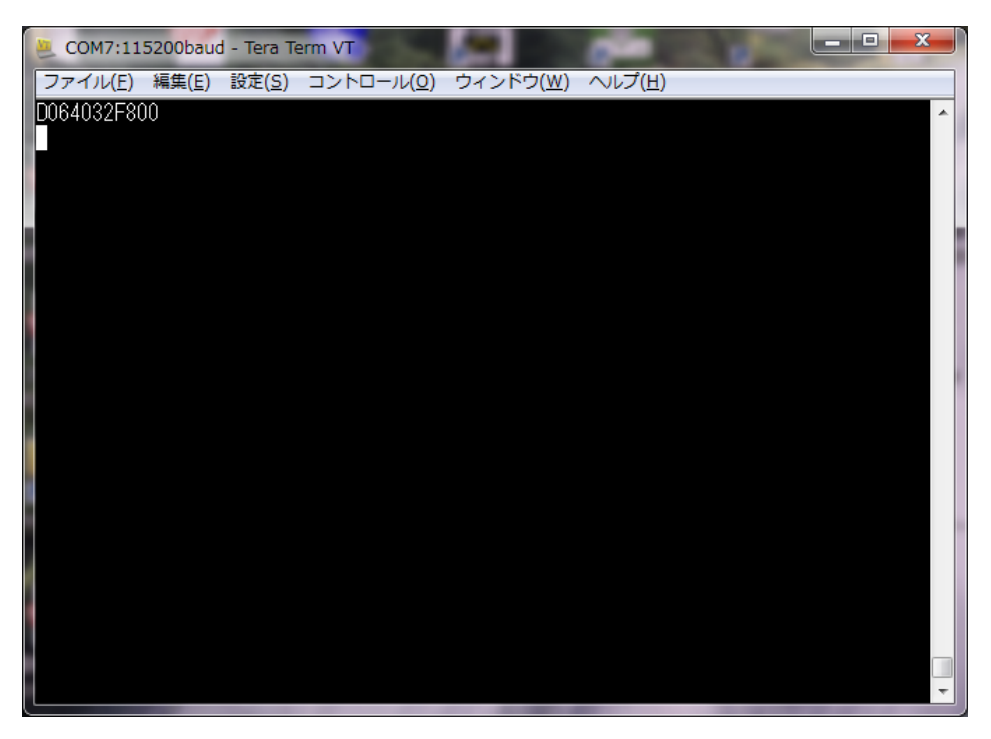

図 4-7 ドット描画コマンド送信例

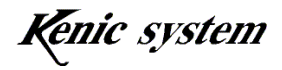

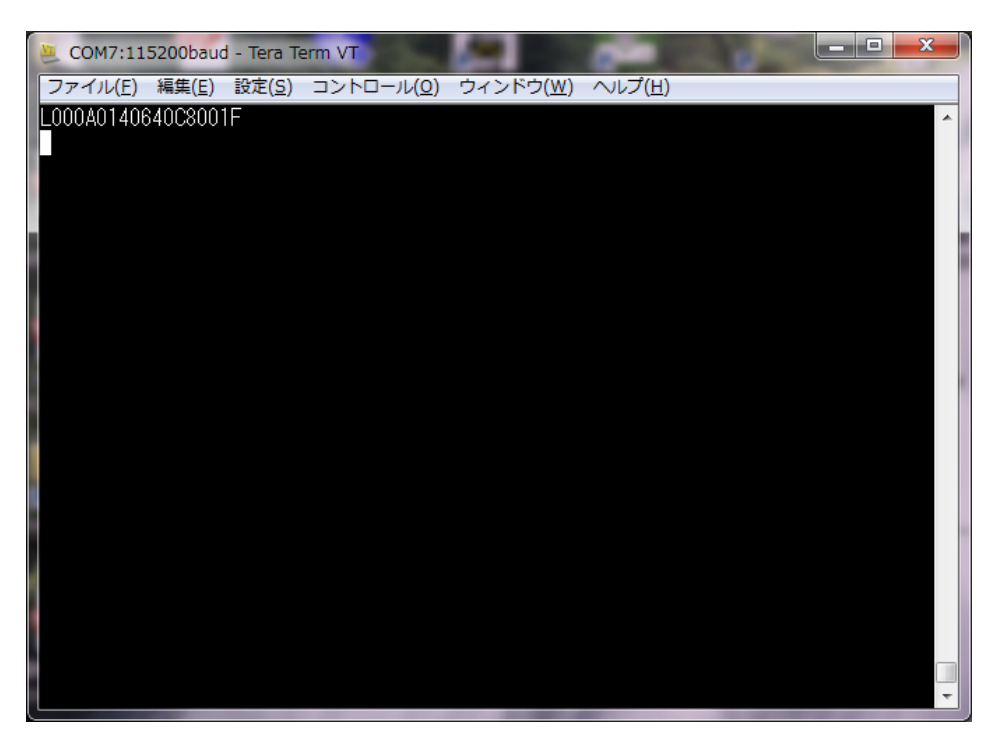

図 4-8 ライン描画コマンド送信例

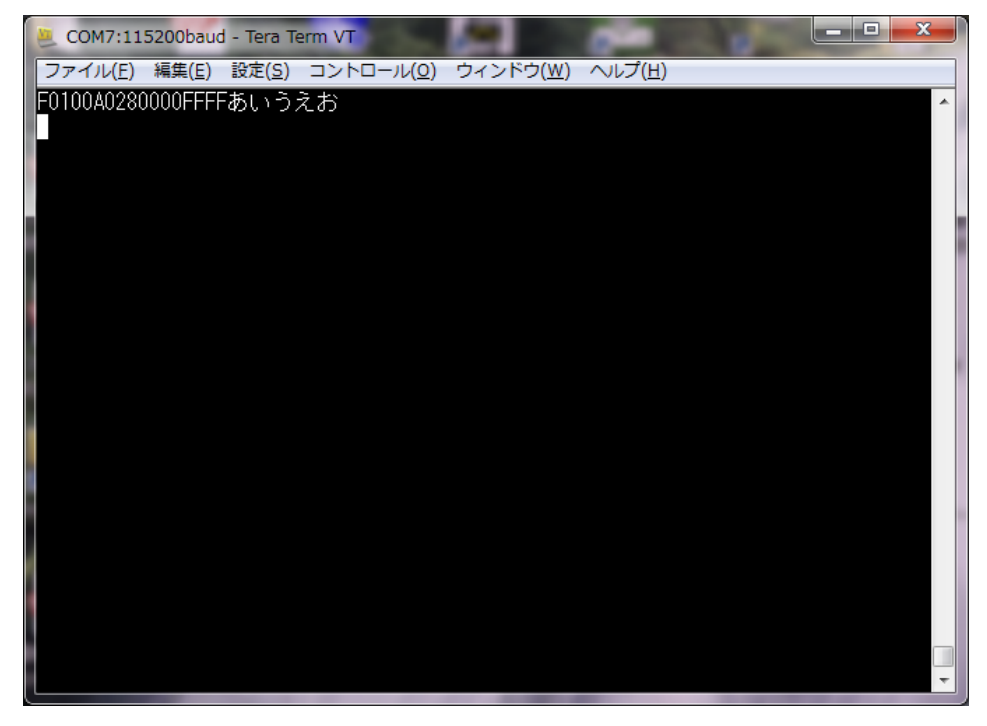

図 4-9 文字描画コマンド送信例

図 4-7 はドット描画コマンド、図 4-8 はライン描画コマンド、図 4-9 は文字描画コマンド を送信した例です。これらのコマンドを送信すると、液晶上に、ドット、ライン及び文字

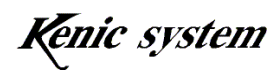

が表示されます。

コマンドマニュアル(KSWVCTI1 コマンドマニュアル)に、他のコマンド例も記載して いますので、お試しください。

# 5. 24 ドットフォント書き込み方法と描画確認

#### 5-1 24 ドットフォント書込み方法

LCDC ボードに搭載されているシリアルフラッシュメモリに、24 ドットフォントデータ を書き込む方法を説明します。

尚、弊社出荷時、シリアルフラッシュメモリに 24 ドットフォントデータ書き込んでいま す。ですので、お客様でこの作業を行っていただく必要はございません。

お客様がコマンド駆動型LCDコントローラ単体を購入され、ボードを起こされた場合に、 ご参考ください。

- (1) 最初に、スタータキットに添付されている CD-ROM の中にあります、24 ドット フォントデータファイル font24g.bin を、USB メモリのルートディレクトリに コピーしてください。24 ドットフォントデータファイル font24g.bin には、12 ×24 ドット半角フォントデータ (半角カナも含まれます。) と 24×24 ドット全 角フォントデータ(JIS 第一、第二水準)をが含まれています。これらのフォン トデータはゴチック体です。
- (2) USB メモリを USB 用コネクタ CN5 に差し込んでください。
- (3) LCDC ボードの電源を入れ、「4.動作確認方法」で説明した通信ソフトを起動 してください。
- (4) 図 5-1 の様に"0123456789"と文字を入力した後、リターンキーを押して文字を送 信してください。LCDC ボードから"Kanji code 24 Dot start OK"という 文字列が返送され、通信ソフトの画面上に表示されます。

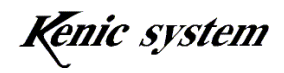

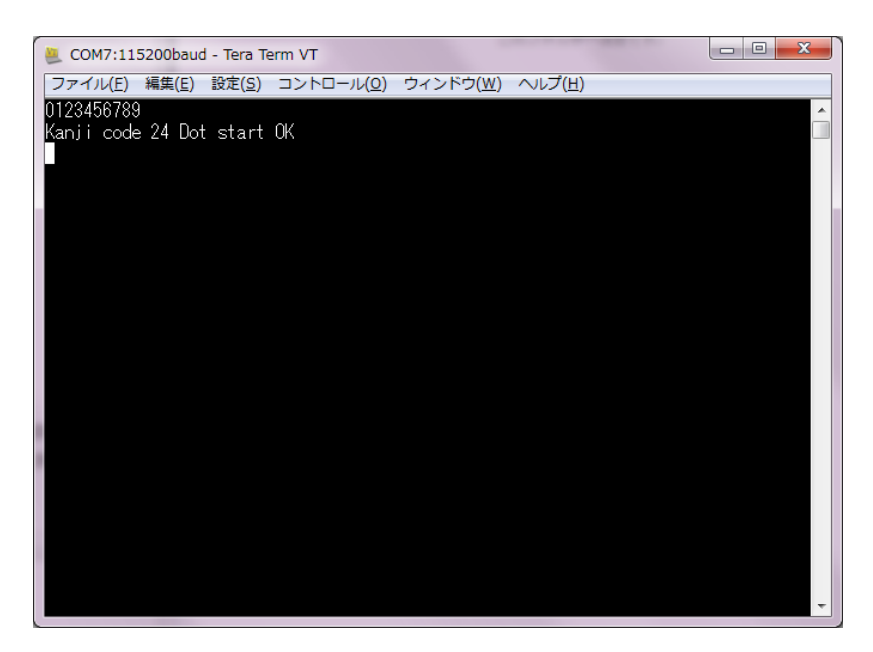

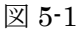

(5) 図 5-2 の様に"Arela"と文字を入力した後、リターンキーを押して文字を送信して ください。

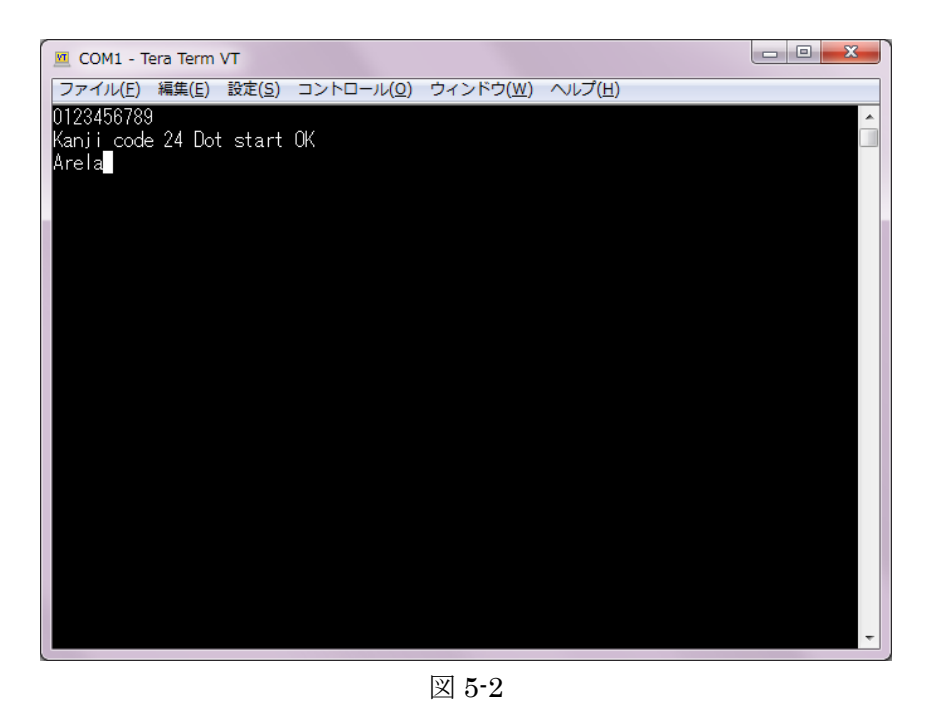

(6) TeraTerm の画面上に"Sector erase starts."と表示され、LCDC ボードに搭載 されているシリアルフラッシュメモリを消去します(消去する範囲は漢字フォン トデータを保存する領域のみです)。

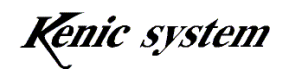

- (7) シリアルフラッシュメモリの消去が終了すると、TeraTerm の画面上に"Sector erase is completed."と表示され、次に、"Font data is being written."と表示 され、フォントデータの書込みが行われます。
- (8) フォントデータの書込みが完了しますと、TeraTerm の画面上に"Font data writing is complete."と表示されます。
- (9) 次に、フォントデータが正常に書き込めているかどうかの確認を行います。 図 5-3 の様に"AFi"と文字を入力した後、リターンキーを押して文字を送信してく ださい。

LCDC ボードから"49" "Flash rom check Sum end"という文字列が返送され、 通信ソフトの画面上に表示されます。"49"と返送されれば、正常にフォントデー タが書き込まれています。"49"以外の場合、再度、(5)から処理を行ってくださ い。

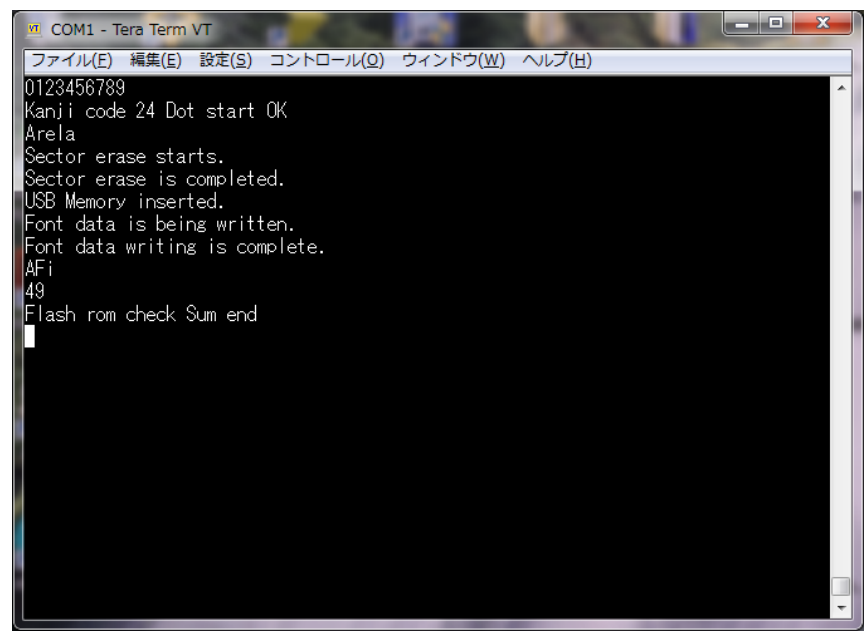

図 5-3

(10) 最後に、図 5-4 の様に、再度、"0123456789"と文字を入力した後、リタ ーンキーを押して文字を送信してください。

LCDC ボードから"Kanji code 24 Dot end"という文字列が返送さ れ、通信ソフトの画面上に表示されます。この状態になりますと、通常のコマン ド処理状態に戻ります。

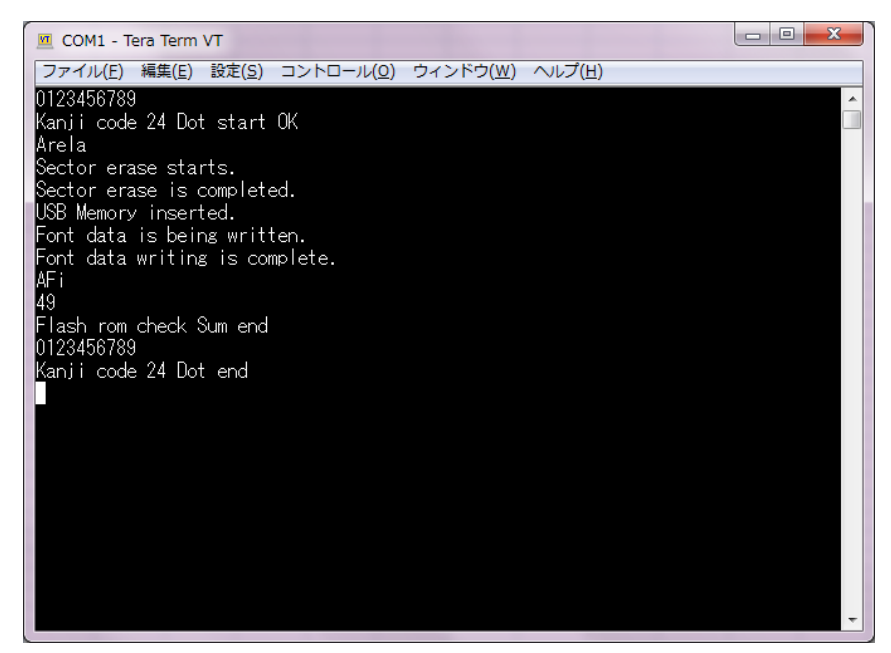

図 5-4

#### 5-2 描画確認

24 ドットフォント文字の描画方法について、説明します。

- (1) LCDC ボードの電源を入れ、「4.動作確認方法」で説明した通信ソフトを起動 してください。
- (2) 図 5-5 の様にコマンド"F10000017F800FFFFABCDEFGHIJK"を入力して、リタ ーンキーを押してください。図 5-6 の様に画面上に文字が描画されます。

コマンドマニュアル (KSWVCTI1 コマンドマニュアル)に、コマンドの説明を記載して いますので、御参照下さい。

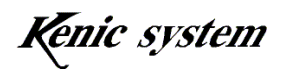

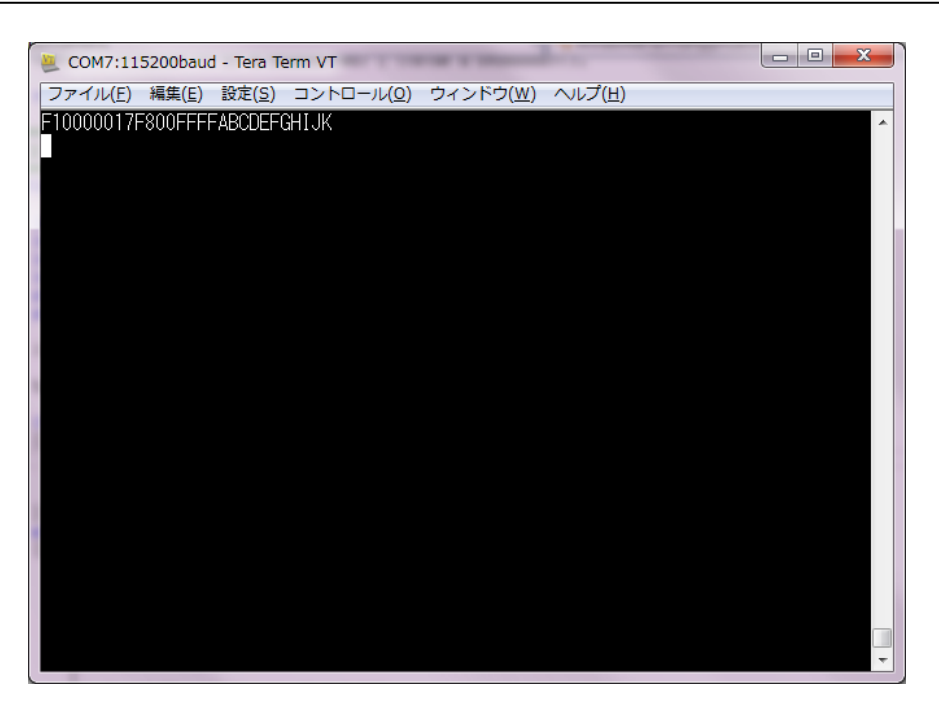

図 5-5

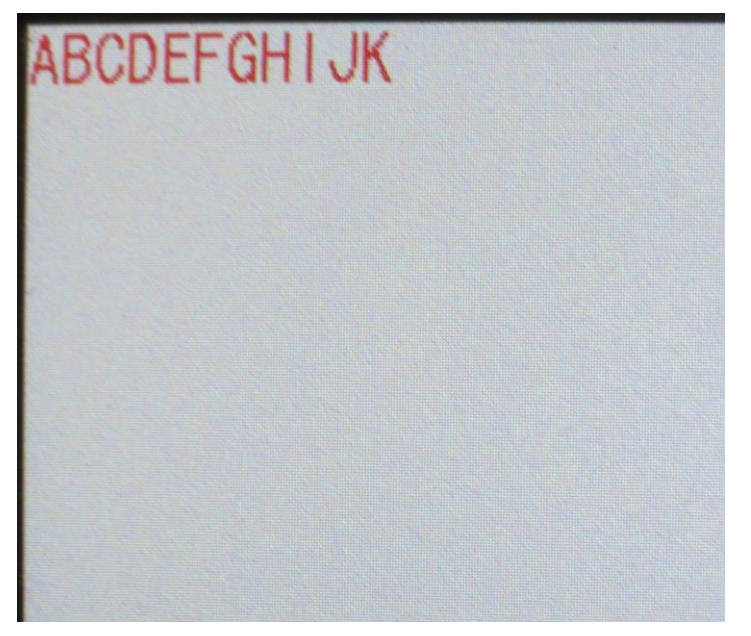

図 5-6

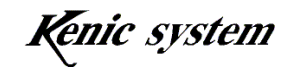

# 6. BMP 画像データの登録と描画

 USBメモリに用意したBMP画像データをLCDCボードに搭載されているシリアルフラ ッシュメモリに登録する方法について、説明致します。

#### 6-1 BMP 画像データの準備

#### 6-1-1 BMP画像データ仕様

BMP 画像データは以下の仕様のデータを、御準備ください。

| 項目                                | 仕様                | 備考 |
|-----------------------------------|-------------------|----|
| フォーマット                            | Windows<br>Bitmap |    |
| 画像の幅                              | 最大 800            |    |
| 画像の高さ                             | 最大 480            |    |
| 1画素あたりのデータサイズ   24 ビット true Color |                   |    |
| 圧縮形式                              | 無圧縮               |    |

表 6-1 BMP 画像仕様

Windows に標準インストールされているペイントツールで作成した BMP 画像を保存す る時に、ファイルの種類を 24 ビットビットマップにして保存した形式であれば、問題あり ません。

#### 6-1-2 BMP 画像ファイル名について

 BMP 画像ファイル名は以下の様に、"00000"から順番に1ずつ増やした番号にしてくだ さい。

 00000.bmp 00001. bmp 00002. bmp  $\ddot{\phantom{0}}$ **۰** ماه است. ・ 00010. bmp ・ **۰** ماه است.  $\cdot$ 08191. bmp

Kenic system

#### 6-1-3 USB メモリ格納先について

USB メモリのルートディレクトリに" pixsbmp"というフォルダーを作成してください。 そのフォルダー内に、BMP 画像ファイルを入れてください。

#### 6-1-4 BMP 画像データ登録数について

BMP 画像データは、最大で 8,192 データ登録することが可能です。ただし、BMP 画像 データの画像サイズによって、登録できる最大画像数は少なくなります。

800×480 の BMP 画像データの場合、84 画面分の BMP 画像データを登録することがで きます。

詳細は、ハードウェアマニュアルを御参照下さい。

#### 6-2 BMP 画像登録手順

 スタータキットに添付されている CD-ROM の中にあります BMP サンプルフォルダーに、 サンプルの BMP 画像データを用意しています。

以下の手順により、BMP 画像データをシリアルフラッシュメモリに登録します。

- (1) 項目 6-1 の内容に従って、BMP 画像データを入れた USB メモリを用意します。
- (2) USB メモリを挿入します。
- (3) TeraTerm 等の通信ソフトを起動し、通信設定を行います。
- (4) 図 6-1 の様に"W0"と文字を入力した後、リターンキーを押して文字を送信しま す。

登録処理が正常に完了しますと、図 6-1 の様に"Writing in on a Serial Memory is finished."と表示されます。

(5) USB メモリを取り外してください。

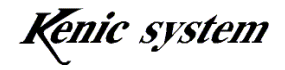

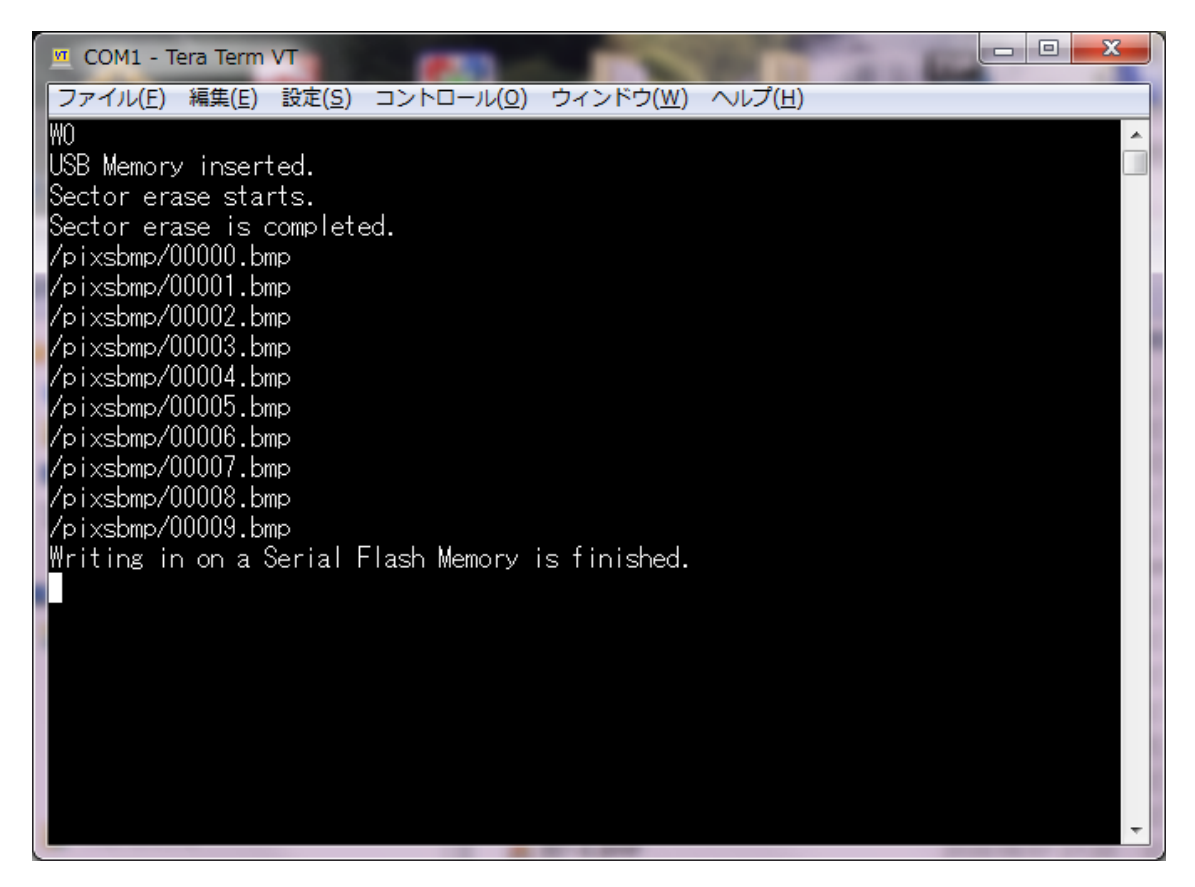

図 6-1

#### 6-3 注意事項

- (1) シリアルフラッシュメモリには、BMP 画像、JPEG 画像の両方を登録することは できません。
- (2) シリアルフラッシュメモリに JPEG 画像データを書き込んでいる状態で、BMP 画像データ描画(P)コマンドを送信しないでください。

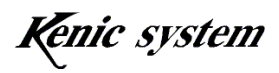

# 7. JPEG 画像データの登録と描画

USB メモリに用意した JPEG 画像データを LCDC ボードに搭載されているシリアルフ ラッシュメモリに登録する方法について、説明致します。

また、登録した JPEG 画像データを液晶に描画する方法についても、説明致します。

#### 7-1 JPEG 画像データの準備

#### 7-1-1 JPEG 画像データ仕様

JPEG 画像データは以下の仕様のデータを、御準備ください。

| 項目         | 仕様                               | 備考 |
|------------|----------------------------------|----|
| 対応規格       | JPEG ベースライン準拠                    |    |
| ピクセルフォーマット | YCbCr444 (H = 1:1:1, V = 1:1:1), |    |
|            | YCbCr422 (H = 2:1:1, V = 1:1:1), |    |
|            | YCbCr411 (H = 4:1:1, V = 1:1:1), |    |
|            | YcbCr420 (H = 2:1:1, V = 2:1:1)  |    |
| 画像の幅       | 最大 800                           |    |
| 画像の高さ      | 最大 480                           |    |
| 画像データサイズ   | 196.608kbyte 以下                  |    |
| 始点座標       | X 座標は 4 ドット単位、                   |    |
|            | Y 座標は1ライン単位で指定                   |    |
| 処理可能画像サイズ  | YCbCr444 時、8 ピクセル × 8 ライン。       |    |
|            | YCbCr422 時、16 ピク セル ×8ライン。       |    |
|            | YCbCr411 時、32 ピクセル ×8ライン。        |    |
|            | YCbCr420 時、16 ピクセル × 16 ライン      |    |
|            | で割り切れるサイズ                        |    |

表7-1 JPEG 画像仕様

表 7-1 の仕様を満足していない場合、正常に表示しません。御注意ください。

#### 7-1-2 ピクセルフォーマットについて

コマンドによって、ピクセルフォーマットを確認することができます。 確認方法の手順は、以下の通りです。

- (1) 画像データ描画(p)コマンドにより、シリアルフラッシュメモリ又は USB メモ リにある JPEG 画像を描画します。
- (2) (1)の後、同じく画像データ描画(p)コマンドで、種別を 2 にして、コマン ドを送信します。コマンドを送信しますと、直前に描画した JPEG 画像情報(画 像サイズ及びピクセルフォーマット)を返送します(図 7-1 を御参照ください)。

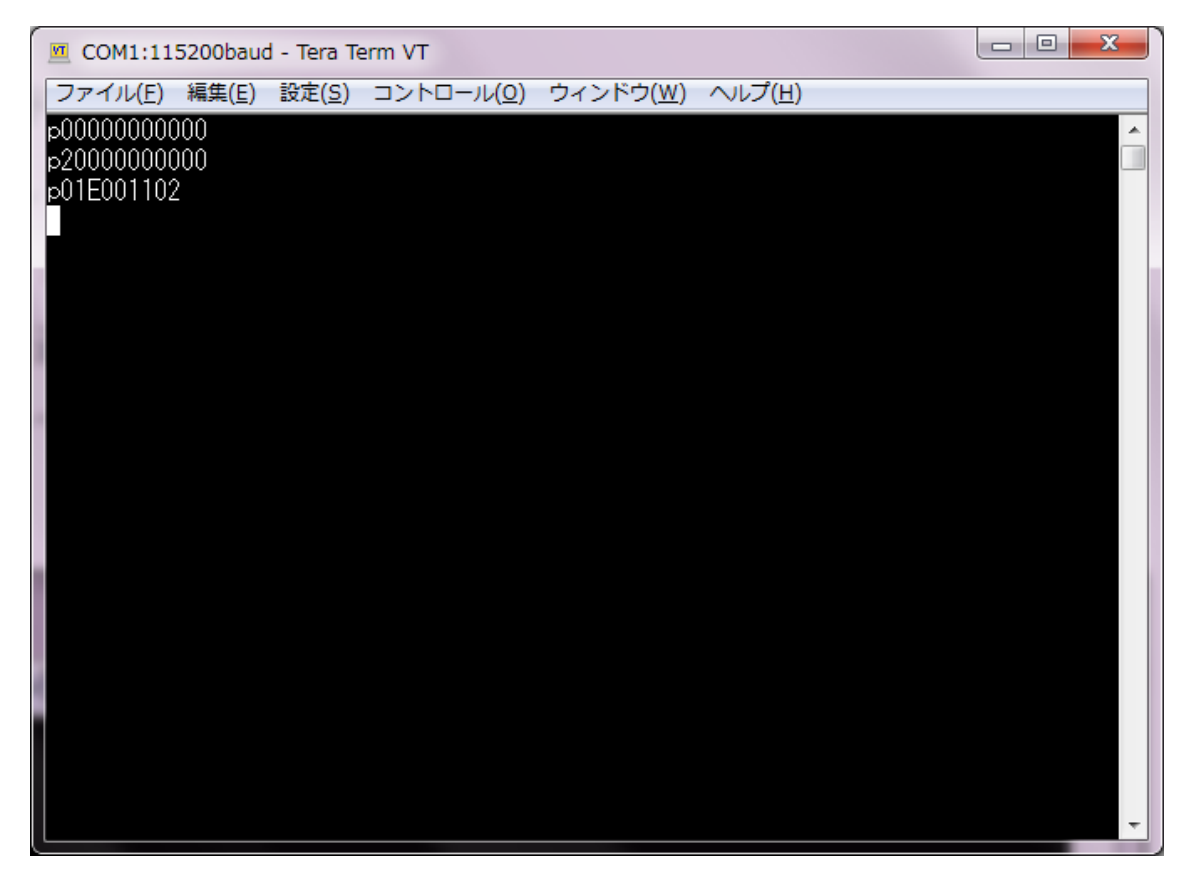

図 7-1

図 7-1 の場合、p01E001102 と返送されています。" 01E0"と" 0110"は、直前に描画した JPEG 画像の、画像サイズを表しています。この場合、画像サイズは 480 ドット×272 ド ットとなります。最後の"2"が、直前に描画した JPEG 画像の、ピクセルフォーマット値と なります。2 の場合、ピクセルフォーマットは YCbCr420 となります。また、ピクセルフ ォーマット値とピクセルフォーマットの関係を表 7-2 に示します。

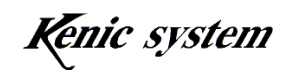

表 7-2 ピクセルフォーマット

| ピクセルフォーマット値   | ピクセルフォーマット | 備考 |
|---------------|------------|----|
| $\Omega$      | YChCr444   |    |
| $6 - 12$      | YChCr422   |    |
| $\omega$      | YCbCr420   |    |
| $\mathcal{L}$ | YChCr411   |    |

#### 7-1-3 JPEG 画像ファイル名について

JPEG ファイル名は以下の様に、"00000"から順番に1ずつ増やした番号にしてください。

 00000.jpg 00001. jpg 00002. jpg  $\ddot{\phantom{0}}$ **۰** ماه است. **۰** ماه است. 00010. jpg  $\ddot{\phantom{a}}$  $\ddot{\phantom{0}}$ 

 $\mathbf{r} = \mathbf{r} \cdot \mathbf{r}$ 08191. jpg

#### 7-1-4 格納先について

USB メモリのルートディレクトリに"jpeg"というフォルダーを作成してください。 更に、以下の様に jpeg フォルダー内に、¥000~¥063 というサブフォルダーを作成して ください。

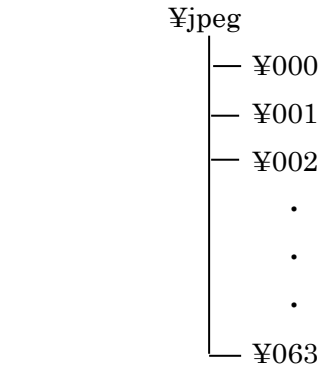

フォルダーを作成後、表 7-3 の様に各サブフォルダー内に、JPEG 画像データを入れてく

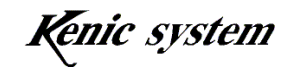

ださい。

| サブフォルダー    | JPEG 画像ファイル名                   | 備考 |
|------------|--------------------------------|----|
| $\yen 000$ | 00000.jpg $\sim$ 00127.jpg     |    |
| ¥001       | $00128$ .jpg $\sim 00255$ .jpg |    |
| $\cdots$   | $\cdots$                       |    |
| $\yen 062$ | 07936.jpg $\sim$ 08063.jpg     |    |
| $\yen$ 063 | $08064$ .jpg $\sim 08191$ .jpg |    |

表 7-3 JPEG 画像保存先

上述は、JPEG 画像ファイルが 8,192 個ある場合です。

JPEG 画像ファイルが N 個の場合、必要となるサブフォルダー数は、

サブフォルダー数 = ((N-1)/128) + 1 個 (小数点以下切り捨て)

となります。

例えば、JPEG 画像ファイルが 250 個の場合、サブフォルダー数は 2 個となりますので、 サブフォルダーは¥000 と¥001 を作成し、¥000 フォルダーには、00000.jpg~00127.jpg を 入れ、¥001 フォルダーには、00128.jpg~00249.jpg を入れることになります。

#### 7-1-5 JPEG 画像データ登録数について

JPEG 画像データは、シリアルフラッシュメモリに最大で 8,192 データ登録することが可 能です。

ただし、画像サイズによって、登録できる最大画像数は少なくなります。

#### 7-1-6 JPEG のファイルサイズについて

JPEG のファイルサイズは、196.608kbyte 以下にしてください。 JPEG のファイルサイズが 196.608kbyte を超える場合は、画質を落とすなどして、ファイ ルサイズを 196.608kbyte 以下にしてください。

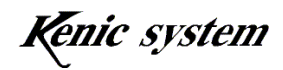

#### 7-2 JPEG 登録手順

 スタータキットに添付されている CD-ROM の中にあります JPEG サンプルフォルダー に、サンプルの JPEG データを用意しています。

以下の手順により、JPEG 画像データをシリアルフラッシュメモリに登録します。

- (1) 項目 7-1 の内容に従って、JPEG 画像データを入れた USB メモリを用意します。
- (2) USB メモリを挿入します。
- (3) TeraTerm 等の通信ソフトを起動し、通信設定を行います。
- (4) 図 7-2 の様に"w0"と文字を入力した後、リターンキーを押して文字を送信しま す。

登録処理が正常に完了しますと、図 7-2の様に"JPEG data writing is complete." と表示されます。

(5) USB メモリを取り外してください。

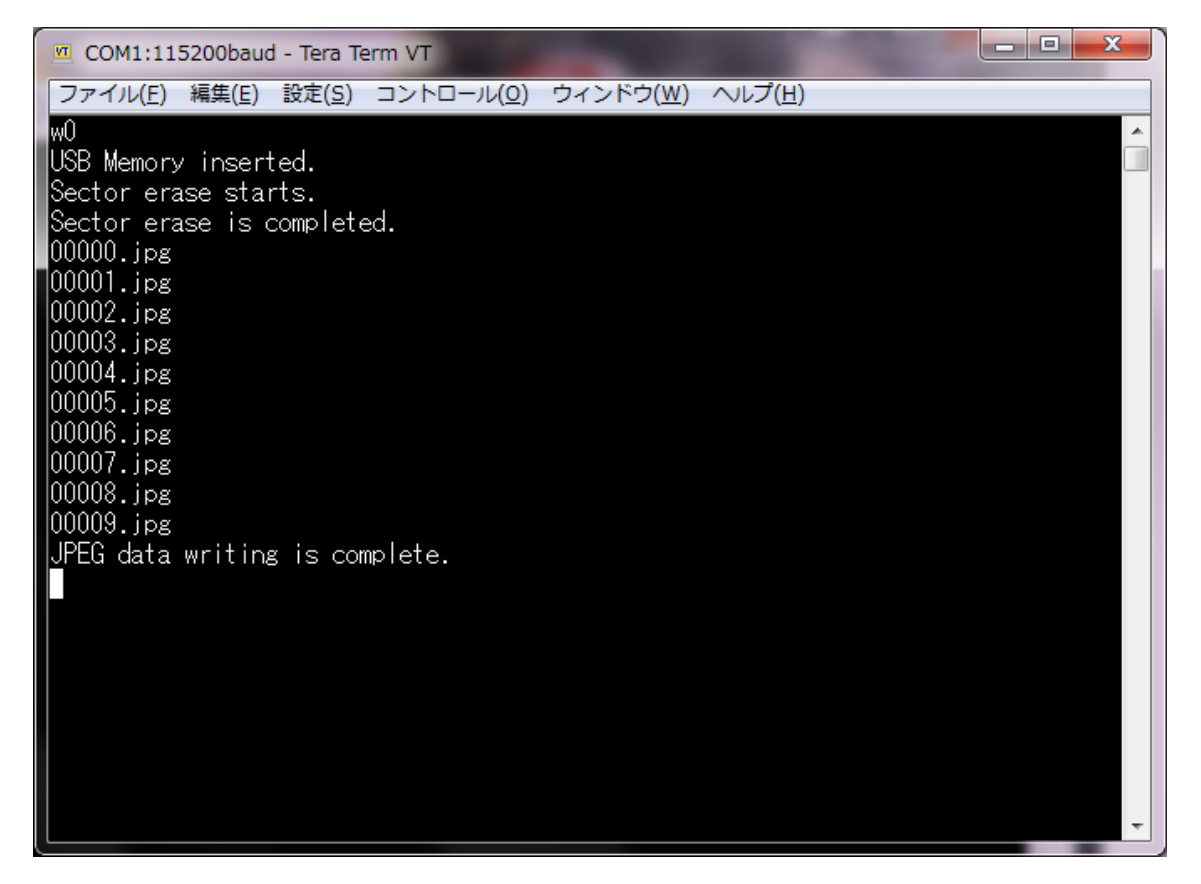

図 7-2

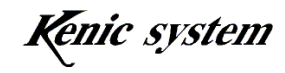

#### 7-3 注意事項

- (1) シリアルフラッシュメモリには、BMP 画像、JPEG 画像の両方を登録することは できません。
- (2) シリアルフラッシュメモリに BMP 画像データを書き込んでいる状態で、JPEG 画像データ描画(p)コマンドを送信しないでください。 ただし、シリアルフラッシュメモリに BMP 画像データを書き込んでいる状態で、 USB メモリから JPEG 画像データを描画することは可能です。

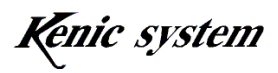

#### 8. タッチパネルの動作確認

 Tera Term 上からタッチパネルデータ返送(t)コマンドを送信し動作確認する方法を、以 下に記します。

Tera Term の設定などについては、「4.動作確認方法」を御参照ください。

タッチパネルデータ返送(t)コマンドの詳細につきましては、「KS-WVCT-I1 コマンドマ ニュアル」をご参照ください。

また、タッチパネルデータの返送動作につきましては、「KS-WVCT-I1 ハードウェアマ ニュアル」の「12.タッチパネル」も御参照ください。

#### 8-1 1 データ返送

図 8-1 の様に、t0 コマンドを送信しますと、タッチパネルデータが 1 個だけ返送されま す。タッチパネルが押されていない場合、イベントデータ、X 方向 AD 値及びY方向 AD 値 は全て 0 となります。

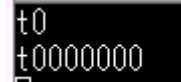

図 8-1 1データ返送 タッチパネルは押されていない状態

 $\overline{\phantom{a}}$ 

タッチパネルが押された状態で、t0 コマンドを送信しますと、図 8-2 の様にイベントが 1 となり、押された位置の X 方向 AD 値及びY方向 AD 値が返送されます。

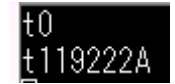

図 8-2 1データ返送 タッチパネルが押された状態

#### 8-2 自動で連続返送

 図 8-3 の様に、t1 コマンドを送信しますと、タッチパネルデータを連続的に返送します。 タッチパネルが押されていない場合、イベントデータ、X 方向 AD 値及びY方向 AD 値は全 て 0 となります。

タッチパネルが押された場合、図 8-4 の様にイベントが 1 となり、押された位置の X 方 向 AD 値及びY方向 AD 値が返送されます。

尚、データを返送する間隔は、タッチパネルデータ連続返送間隔設定(T)コマンドで変 更できます。詳細は、「KS-WVCT-I1 コマンドマニュアル」をご参照ください。

| $\overline{\mathsf{t}}$ |               |
|-------------------------|---------------|
|                         | t0000000      |
|                         | t0000000      |
|                         | t0000000      |
|                         | t0000000      |
|                         | $\pm 0000000$ |
|                         | $\pm 0000000$ |
|                         | t0000000      |
|                         | t0000000      |
|                         | t0000000      |
|                         | t0000000      |
|                         | t0000000      |
|                         | $\pm 0000000$ |
|                         | t0000000      |
|                         | t0000000      |
|                         | t0000000      |
|                         | t0000000      |
|                         | $\pm 0000000$ |
|                         | t0000000      |
|                         | t0000000      |
|                         | t0000000      |
|                         | t0000000      |
|                         | t000000<br>Û  |
| П                       |               |

図 8-3 自動連続返送 タッチパネルは押されていない状態

 $\overline{\phantom{a}}$ 

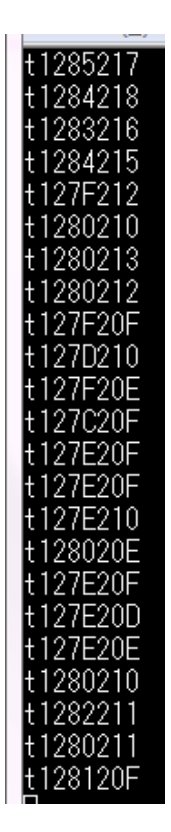

図 8-4 自動連続返送 タッチパネルが押された状態

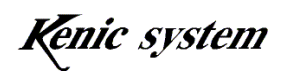

#### 8-3 タッチパネルが押されている間連続返送

t2 コマンドを送信します。タッチパネルが押されていない状態の場合、タッチパネルデ ータは返送されません。

タッチパネルが押されると、タッチパネルが押されている間、図 8-5 の様にタッチパネル 返送データが返送されます。再び、タッチパネルを離すと、タッチパネル返送データの返 送が停止します。

尚、データを返送する間隔は、タッチパネルデータ連続返送間隔設定(T)コマンドで変 更できます。詳細は、「KS-WVCT-I1 コマンドマニュアル」をご参照ください。

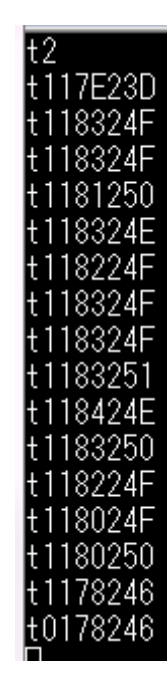

図 8-5 タッチパネルが押されている間連続返送

#### 8-4 タッチパネルが押されたときだけ返送

t3 コマンドを送信します。コマンド送信後、タッチパネルが押されると、図 8-6 の様に 押された時に 1 回だけ、タッチパネルデータを返送します。タッチパネルを離して、再度、 タッチパネルを押すと、押された時に 1 回だけ、タッチパネルデータを返送します。

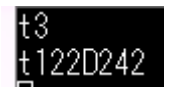

```
図 8-6 タッチパネルが押されたときだけ返送
```
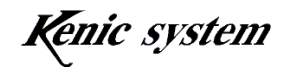

#### 8-5 タッチパネルが離されたときだけ返送

t4 コマンドを送信します。コマンド送信後、タッチパネルを押して離すと、図 8-7 の様 に離された時に 1 回だけ、タッチパネルデータを返送します。再度、タッチパネルを押し て、タッチパネルを離すと、離された時に 1 回だけ、タッチパネルデータを返送します。

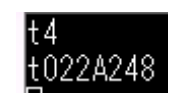

図 8-7 タッチパネルが離されたときだけ返送

#### 8-6 タッチパネルが押された時と離された時 両方のデータを返送

 t5 コマンドを送信します。コマンド送信後、タッチパネルを押すと、図 8-8 の様に押さ れた時に 1 回だけ、タッチパネルデータを返送します。その後、タッチパネルを離すと、 図8-8の様に離された時に1回だけ、タッチパネルデータを返送します。

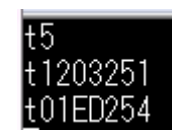

図 8-8 タッチパネルが押された時と離された時 両方のデータを返送

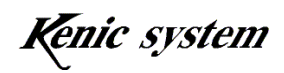

# 9. 画像パターン描画

0 と 1 の 2 値データで表現できる画像パターン(例えば、バーコードや QR コードの様な 画像パターン)を、コマンドで送信し、描画することができます。

#### 9-1 画像パターンデータについて

画像パターンデータは、0 と 1 の 2 値データで表します。 例えば、図 9-1 の様な画像パターン(サイズは 8 ドット×8 ライン)の場合、

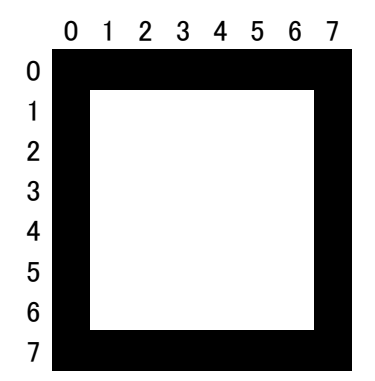

図 9-1 画像パターン例

パターンデータは、

 $(11111111)$ <sup>2</sup>  $(10000001)$ <sup>2</sup>  $(10000001)$ <sup>2</sup>  $(10000001)$ <sup>2</sup>  $(10000001)$ <sub>2</sub>  $(10000001)$ <sup>2</sup>  $(10000001)$ <sup>2</sup>  $(11111111)$ <sup>2</sup>

となります。上記の値(2 進数)を 16 進 ASCII に変換して、画像パターン描画(Q)コマ ンドで送信します。

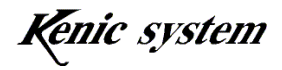

#### 9-2 画像パターン描画例

スタータキットに添付されている CD-ROM の中にあります画像パターンコマンドフォ ルダーに、図 9-2 の様な QR コードを描画する、コマンドファイルがあります。

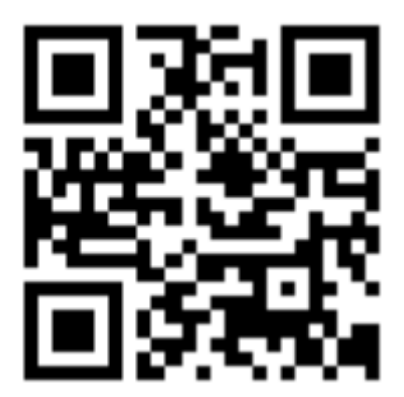

図 9-2 QR コード

このファイルを TeraTerm のファイルメニュー → ファイル送信で開くと、ファイル内 のコマンド文字列が送信され、図 9-2 の画像パターンが描画されます。

コマンドの詳細につきましては、コマンドマニュアル(KSWVCTI1 コマンドマニュアル) を御参照ください。

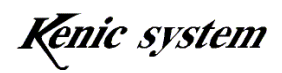

### 10.フォントコード

CPU のプログラム開発環境によっては、プログラムをコンパイルした時、半角カナ文字 及び全角文字が UTF-8 コードにエンコードされる場合がございます。

その場合、文字描画(F)コマンドで、半角カナ文字及び全角文字の文字列データを送信 しますと、文字化けして表示されます。

CPU のプログラム開発環境で、半角カナ文字及び全角文字が UTF-8 コードにエンコード される場合は、、文字描画(F) コマンドを送信する前に、フォントコード選択(f) コマン ドで、UTF-8 を選択する様にしてください(コマンドの詳細は、KSWVCTI1 コマンドマ ニュアルを御参照ください)。

UTF-8 に選択しますと、LCD コントローラは、UTF-8 コードで処理を行いますので、文 字化けせずに正常に文字が表示されます。

尚、電源投入時や省電力モードから復帰した後は、Shift-JIS コードで処理する様になっ ています。UTF-8 にエンコードされた文字列を文字描画(F) コマンドで送信する場合は、 電源投入後と省電力モードから復帰した後に、必ず、1 回、フォントコード選択(f)コマ ンドで UTF-8 を選択する様にしてください。

Shift-JIS にエンコードされた文字列を文字描画(F)コマンドで送信する場合は、フォ ントコード選択(f)コマンドで、Shift-JIS を選択する必要はございません。

#### 10-1 フォントコード選択(f)コマンドの確認方法

(1) 通信ソフト Tera Term の端末設定において、図 10-1 の様に漢字―送信を UTF-8 に設定します。

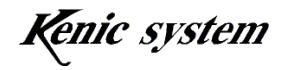

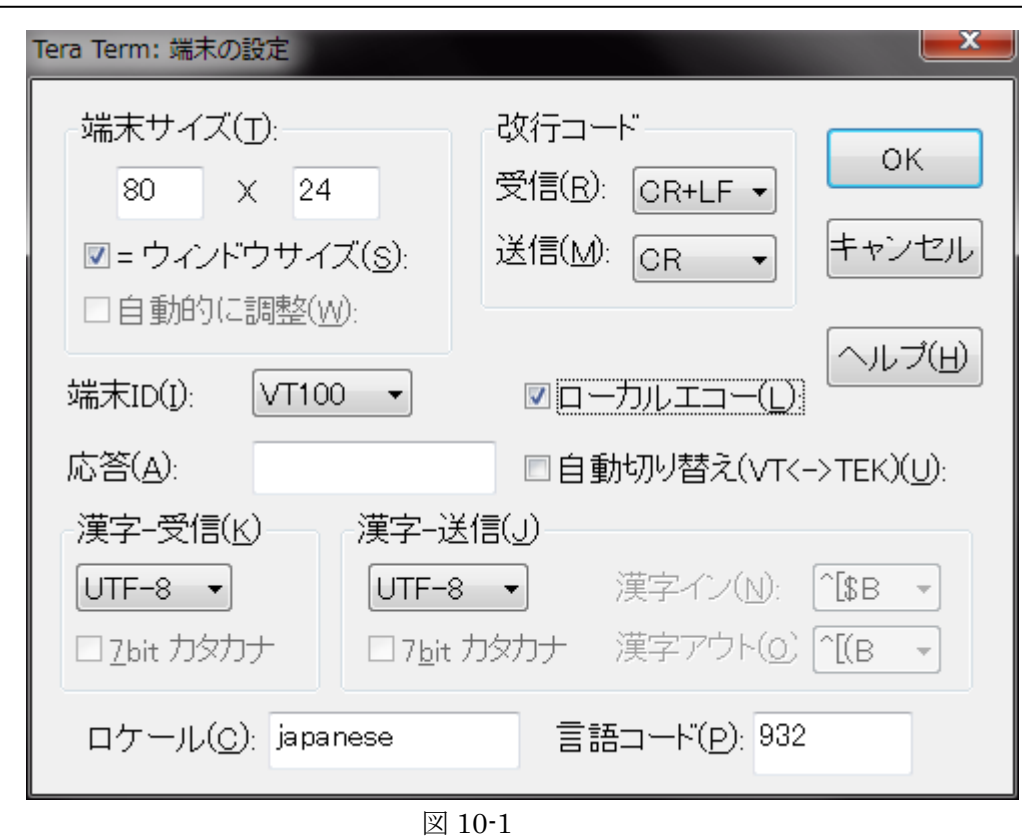

- (2) LCDC ボードの電源を入れます。その後、Tera Term から"F0100A028F8000000 あいうえお"とコマンドを送信します。 LCD コントローラは、電源投入後、Shift-JIS コードとして処理しますので、文 字が化けて表示されます。
- (3) LCDC ボードの電源を入れ直して、今度は、"f1"と送信して UTF-8 を選択した 後、"F0100A028F8000000 あいうえお"と送信します。LCD コントローラは、 UTF-8 コードとして処理しますので、正常に文字が表示されます。

#### 10-2 注意事項

- (1) ASCII 文字の場合、Shift-JIS と UTF-8 の両方に互換性がありますので、フォン トコード選択(f)コマンドでフォントコードを選択する必要はございません。
- (2) 16 ドットフォントデータ及び 24 ドットフォントデータは、ASCII 文字、半角カ ナ文字、JIS 第一水準漢字及び JIS 第二水準漢字で構成されています。UTF-8 コ ードで、これらの文字以外のコードが送られてきた場合、文字は正常に描画しま せん。

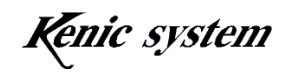

- (3) LCD コントローラは、Unicode コンソーシアムのホームページにあります Unicode 変換テーブル(SHIFTJIS.TXT ・・・ スタータキットに添付してい ます CD-ROM の¥UTF-8 の中に入れています) を元に、UTF-8 コードから Shifit-JIS コードに変換して、文字を表示する様にしています。 従いまして、Unicode 変換テーブル(SHIFTJIS.TXT)にない UTF-8 コードが 送られてきた場合は、正常に表示されません。 例えば、①という文字を表示しようとした場合、Unicode 変換テーブル (SHIFTJIS.TXT)にありませんので、1は表示されません。 ①を表示したい場合は、Shift-JIS コードで送信して下さい。
- (4) UTF-8 コードは 1~3 バイトの可変長の文字コードとなります(実際は、1~6 バイトですが、3 バイトまでで問題ない為、4 バイト以上の UTF-8 コードは受け 付けていません)。 ASCII 文字は 1 バイトですが、半角カナ文字及び全角文字は 2~3 バイトのコー ドとなります。 ですので、文字描画(F)コマンドで文字列データを送信するとき、最大文字数

には注意してください。

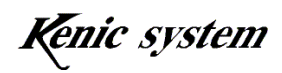

# 11. 文字画像透過描画機能について

図 11-1 の様に文字色 黒、背景色を白で作成した BMP 又は JPEG 文字画像を、文字色 はコマンドで指定した色で、透過描画を行うことができます。

この機能により、背景画像の上に、文字画像だけを描画することができます。

# 0123456789 0123456789

図 11-1

また、図 11-2 の様に、文字にアンチエイリアスがかかっている場合は、背景と融合して 文字の輪郭を滑らかに描画します。

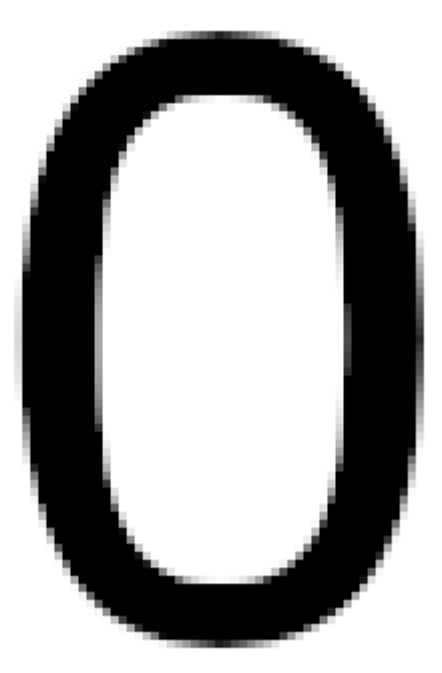

図 11-2

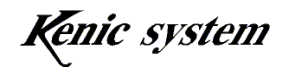

コマンドの詳細につきましては、コマンドマニュアルの BMP 文字画像透過描画 (V) コ マンドと JPEG 文字画像透過描画(v)コマンドを御参照ください。

#### 11-1 文字画像の作成について

フリーの画像編集処理ソフト「GIMP」を使用した文字画像作成例を、以下に説明致しま す。

あくまでも参考例ですので、他の画像編集処理ソフトを使用して作成していただいても 構いません。

- (1) GIMP を起動します。
- (2) ファイル→新しい画像を選択します。
- (3) 図 11-3 の様なウィンドウが表示されますので、キャンバスサイズを指定します。 本例では、幅を 800、高さを 480 とします。

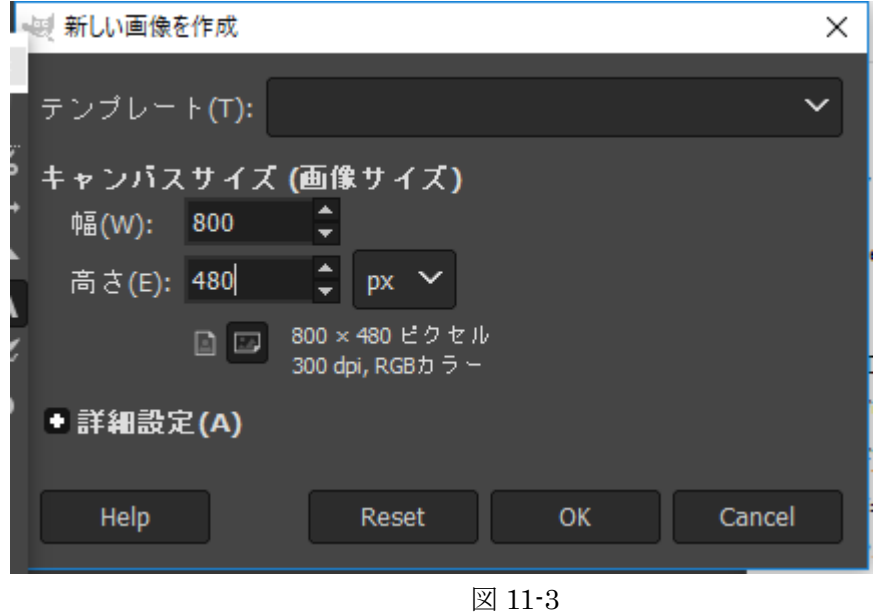

(4) 図 11-3 で OK ボタンをクリックすると、図 11-4 の様に白のキャンバスが表示さ れます。もし、キャンバスの色が白でない場合は、必ず、白(単色)になるよう にしてください。透過描画コマンドで透過描画する場合、白の部分を描画しない 様にしています。

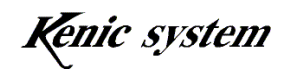

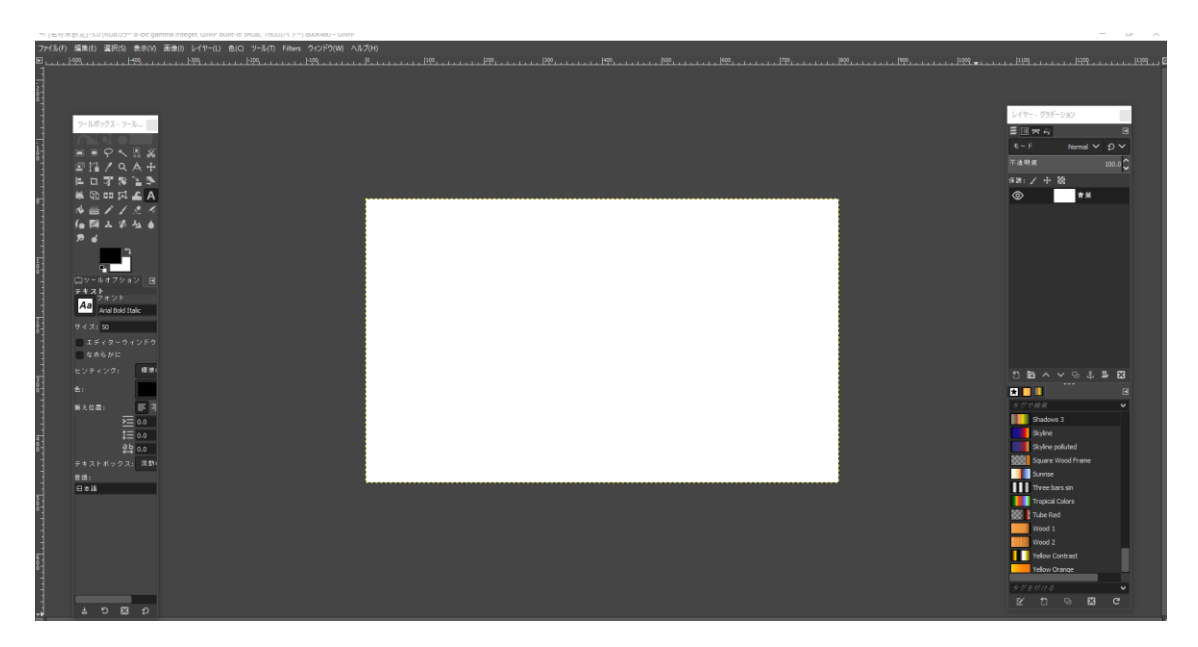

(5) 次にキャンバス上に文字を描画します。図 11-5 のツールボックスにおいて、フォ ント種類、サイズを設定し、「なめらかに」にチェックを入れます。 その状態で、ツールボックスのテキスト入力を選択し、文字を描画します。

 文字の色は必ず黒色で描画してください。透過描画コマンドで文字部分を描画 するときは、黒の部分を透過描画コマンドで指定した文字色に置き換えて描画す る様にしています。

 図 11-6 は、本例で作成した BMP 文字画像です。図ではわかりづらいですが、 上の行の文字列はなめらかに描画した文字、下の行の文字はなめらかにしない状 態で描画した文字列です。

 本例で作成した BMP 画像は、スタータキットに添付されている CD-ROM の中 にあります BMP サンプルフォルダーに入れています(ファイル名 00010.bmp)。

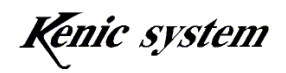

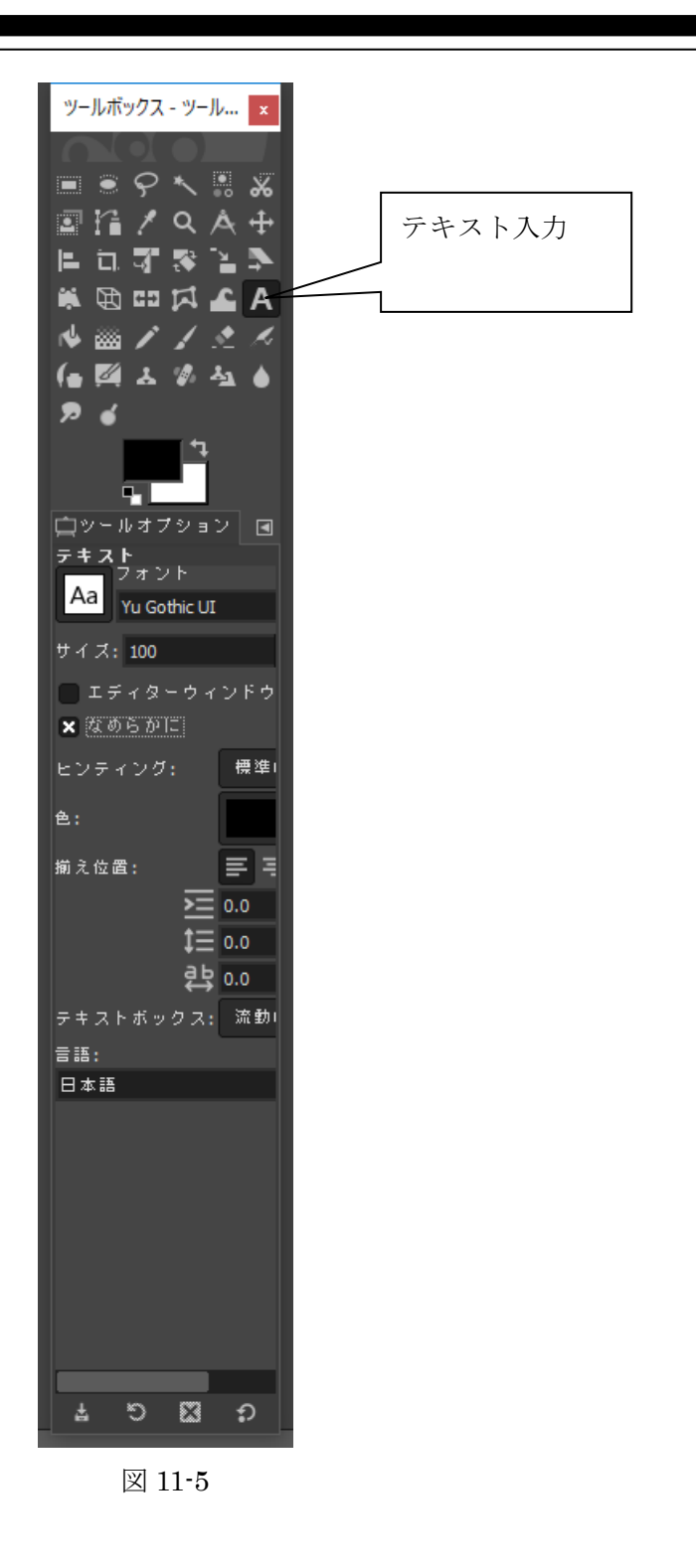

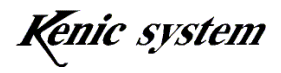

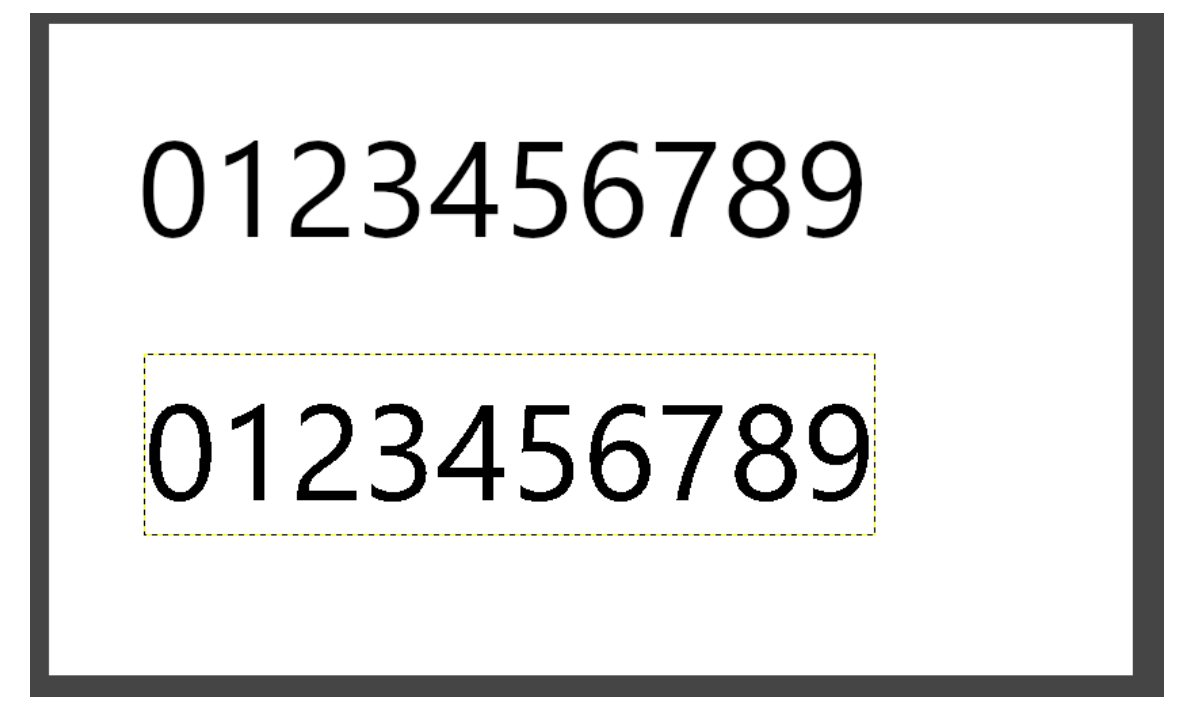

- (6) 文字の描画が完了したら、BMP 形式でエクスポートします。 ファイル→名前を付けてエクスポートを選択します。
- (7) 図 11-7 のウィンドウが表示されます。ファイル形式で Windows BMP 画像を選 択し、ファイル名を入力します。

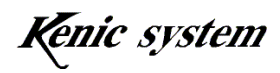

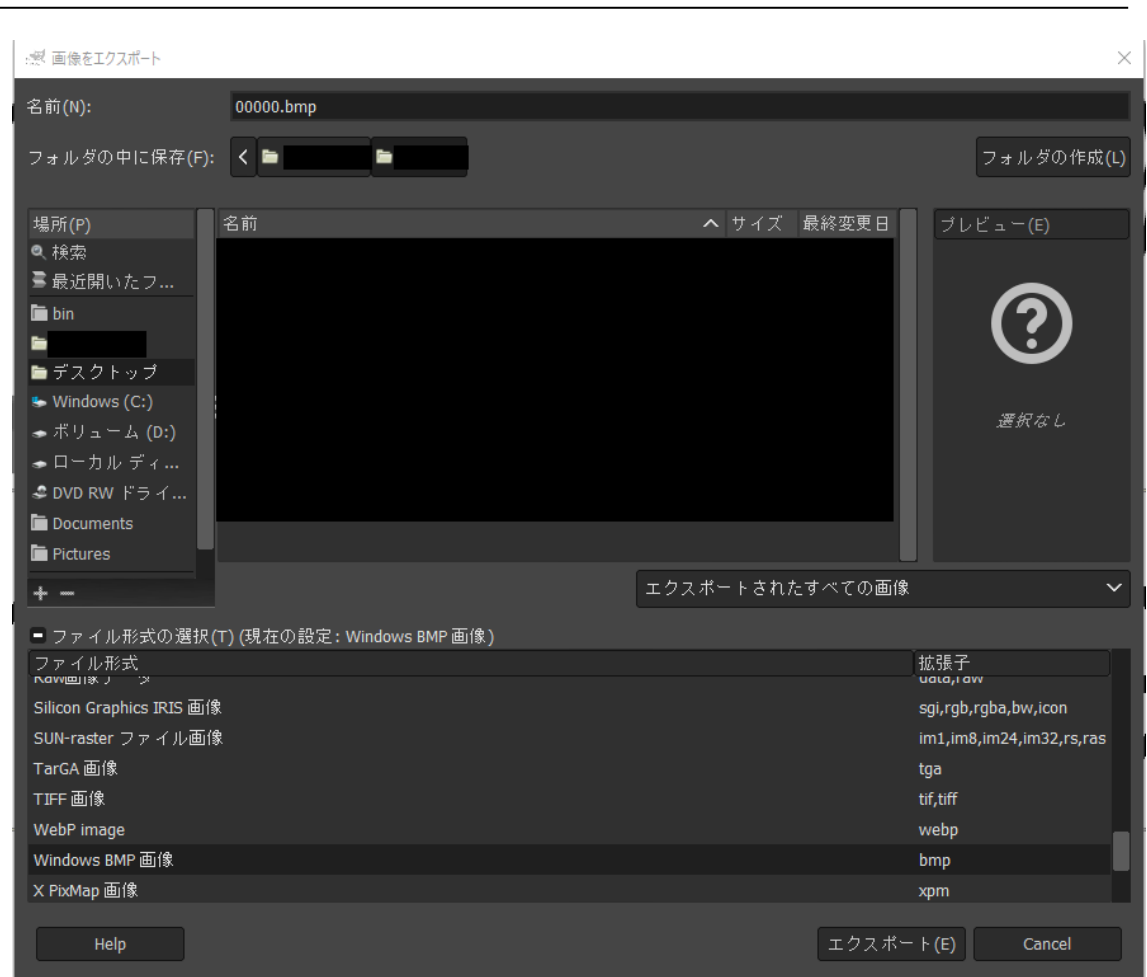

(8) 図 11-7 のエクスポートボタンを押すと、図 11-8 のウィンドウが表示されます。 図 11-8 の様に、色空間の情報を書き込まないにチェックを入れ、24 ビット R8G8B8 にチェックを入れ、エクスポートボタンを押してください。BMP ファ イル形式でエクスポートされます。

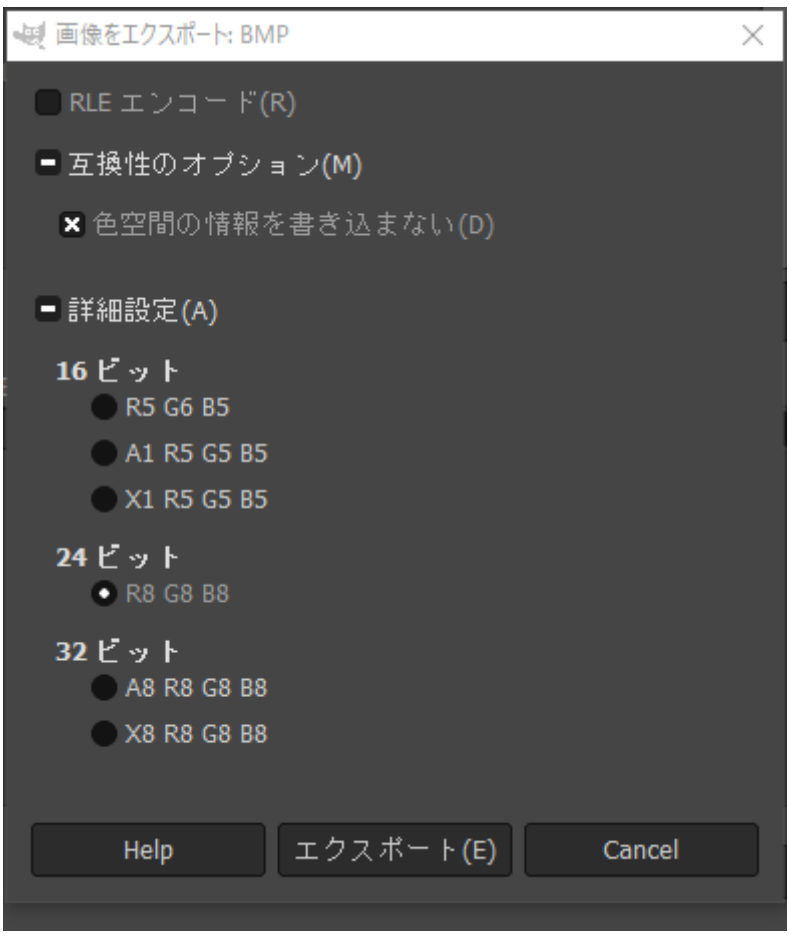

文字画像作成例の説明は以上となります。尚、JPEG の場合の作成例は省略します。 JPEG で描画されたい場合は、BMP で作成後、ペイントで開いて、JPEG 形式にして保 存すれば JPEG 画像となります。本例で作成した BMP 文字画像を JPEG に変換したファ イルを、スタータキットに添付されている CD-ROM の中にあります JPEG サンプルフォ ルダーに入れています(ファイル名 00010.jpg)。

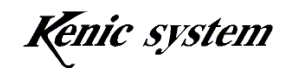

#### 11-2 文字画像の透過描画について

「11-1 文字画像の作成について」で作成した BMP 文字画像を描画する例を、下記に説 明いたします。

尚、シリアルフラッシュメモリに BMP 文字画像を登録する手順については、「6-2 BMP 画像登録手順」を御参照ください。また、JPEG 文字画像を登録する手順について は、「7-2 JPEG登録手順」を御参照ください。

 本例では、画面全体を青で塗りつぶした後、図 11-6 の BMP 文字画像を、文字色 赤 色で透過描画します。

- (1) 通信ソフト Tera Term を起動します。
- (2) B000000031F1DF001F とコマンドを送信します。
- (3) V0000000000AF800 とコマンドを送信します。JPEG 文字画像の場合は、 v0000000000AF800 とコマンドを送信します。
- (4) 図 11-9 の様に、文字色 赤で透過描画します。図 11-9 ではわかりづらいです が、実際に液晶に表示されている画像を虫眼鏡などで拡大し、上行の文字列と 下行の文字列を比較していただくと、上の行が滑らかに描画されていることが ご確認頂けます。

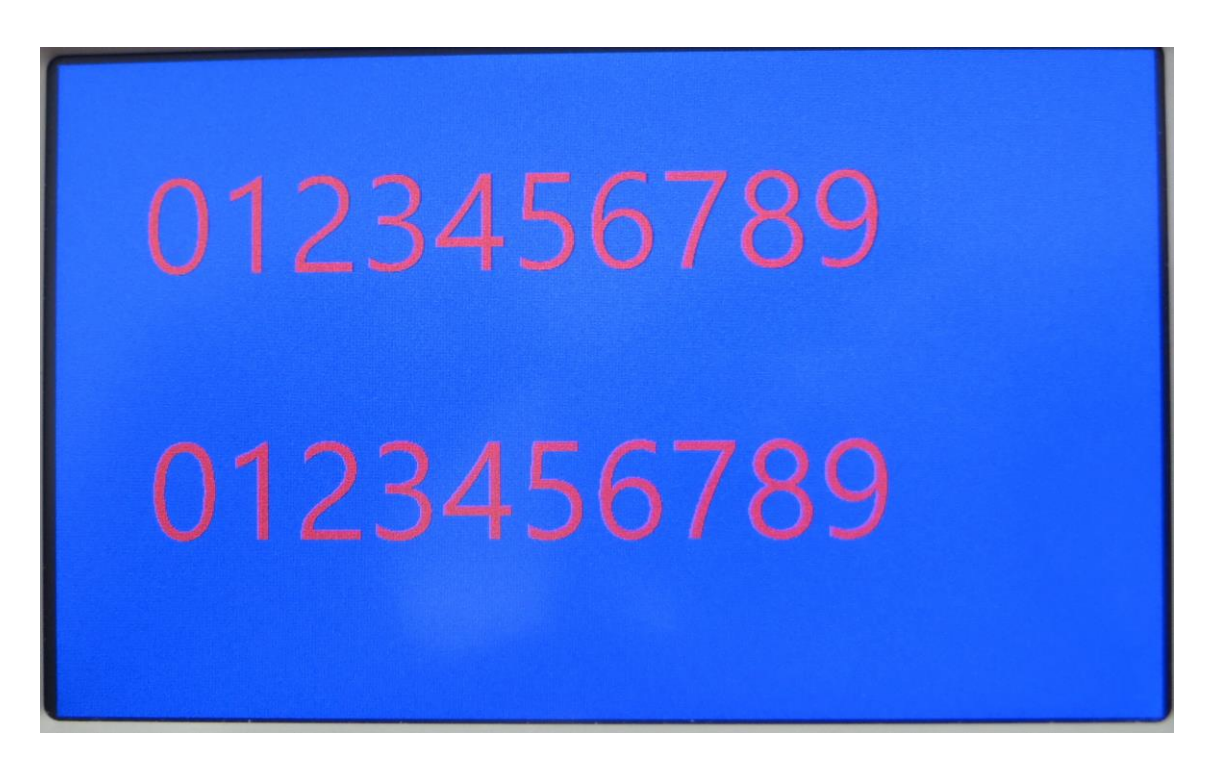

図 11-9

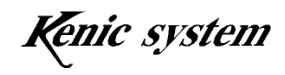

#### 11-3 注意事項

以下の点にご注意ください。

- ・ 文字画像を作成するときは、文字色は黒、背景色は白で作成してください。これら の色以外で作成された場合は、正常に描画しません。
- ・ BMP 文字画像を作成及び登録を行う際には、「6.BMP 画像データの登録と描画」 も御一読ください。
- ・ JEPG 文字画像を作成及び登録を行う際には、「7.JPEG 画像データの登録と描 画」も御一読ください。
- · BMP 画像データ描画 (P) コマンド又は JPEG 画像データ描画 (p) コマンドで描 画した場合に比べて、描画速度は遅くなります。
- ・ BMP 文字画像と比較して、JPEG 文字画像の方が描画速度は遅くなります。

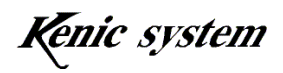

# 12. 画像ブロック転送機能について

画像ブロック転送機能により、簡易的にグラフ描画を行う事が出来ます。 CD-ROM 内の¥グラフ動画内に、正弦波をスクロール描画させた動画があります。 この正弦波のスクロール描画を例に、説明します。

尚、画像ブロック転送(X)コマンドについては、コマンドマニュアルを御参照ください。

#### 12-1 画像ブロック転送機能を使用したグラフ描画について

以下の手順で、正弦波スクロール描画しています。

(1) 液晶の X 方向を角度 X としています。液晶の Y 方向を角度 X から求めた SIN 値としています。 最初に角度 X1(初期値 0)、角度 X2(初期値 1)から SIN 値を計算し、図 12-1 の様にライン描画コマンドで直線を引いています。

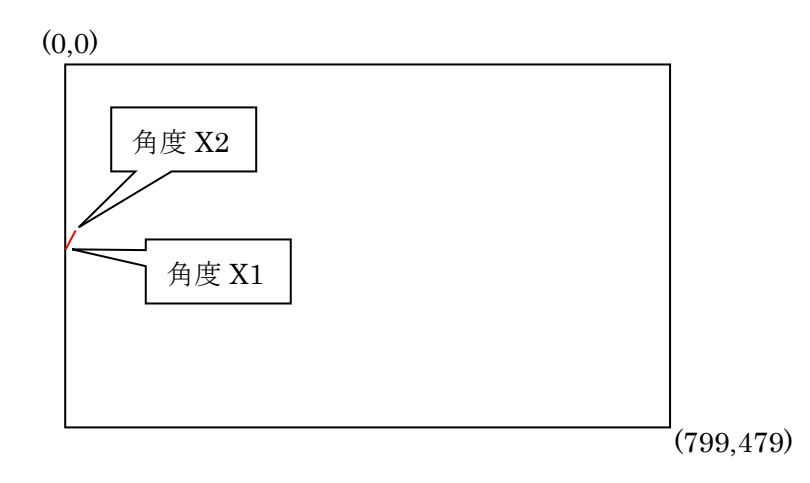

図 12-1

- (2) 周期的に角度 X1 と角度 X2 を 1 度(ドット)ずつインクリメントし、SIN 値 を求め、ライン描画コマンドで、正弦波を描画していきます。
- (3) 角度 X1 が 799 未満の間、(2)を繰り返します。

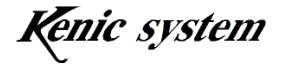

(4) 角度 1 が 799 以上になったら、以下の様にコマンドを送っています。

- ① X00100031F1E0000000
- ② L031F00031F1DFFFFF
- ③ L031E03F31F03EF800

① が、画像転送ブロックコマンドです。図 12-2 の青枠で囲んでいるエリア(コ ピー元始点座標(1,0)、画像サイズ 799×480)を、1 ドット 左(コピー先始点座 標(0,0))にブロック転送します。

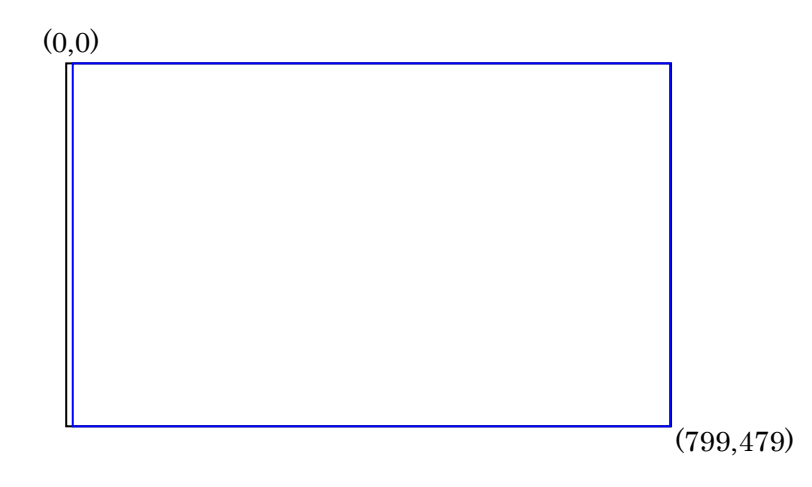

図 12-2

ブロック転送した後、1 個前の波形が残りますので、②の様にライン描画コマンド を送って、1 個前の波形を消します。

次の③で、角度 X1 と角度 X2 から SIN 値を求め、ライン描画コマンドで直線を引 いています。

(5) 周期的に角度 X1 と角度 X2 を 1 度(ドット)ずつインクリメントし、(4)を 繰り返し、正弦波をスクロール描画しています。 ①と②のコマンドについては、コマンドのパラメータ値は固定です。 ③のライン描画コマンドについては、始点 X 座標は 798 固定、終点 X 座標は 799 固定です。始点 Y 座標は角度 X1 から求めた SIN 値、終点座標 Y は角度 X2 から求めた値で、直線を描画します。

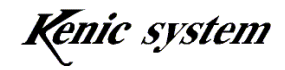

### 12-2 画像ブロック転送時間ついて

図 12-2 の画像サイズ 799×480 をブロック転送した場合、約 120msec の時間を要します。

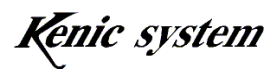

# 13. フロントパネル (取り付け金具付) KSS70MFBP-A 寸法図

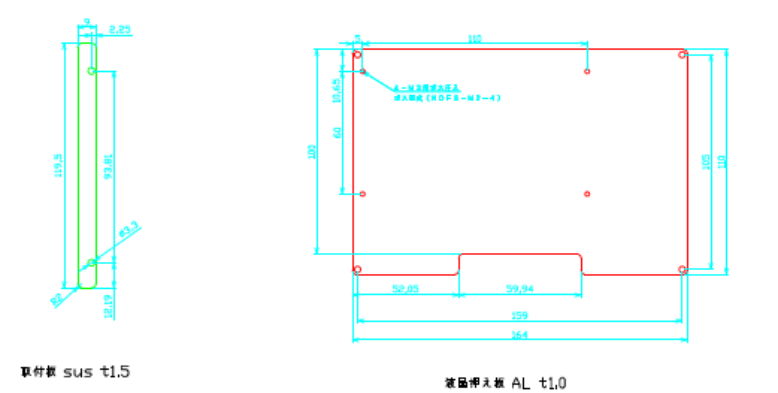

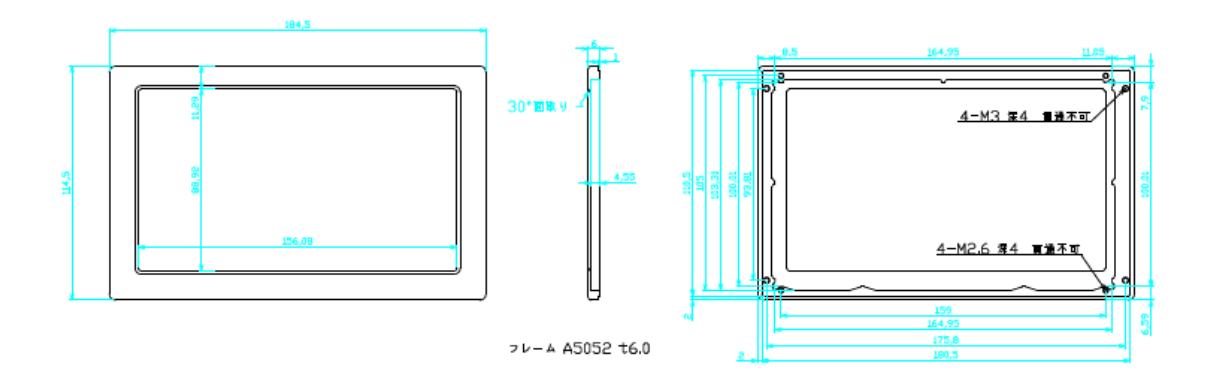

14. 外形図 (フロントパネル込み)

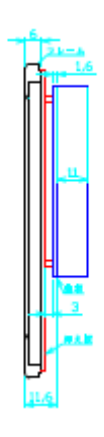

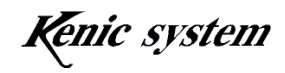

# 15. 取り付けパネル加工図(くり抜き寸法)

下図は、アルミ製フロントパネル(取り付け金具付)KSS70MFBP -A の取り付け パネル加工図です。

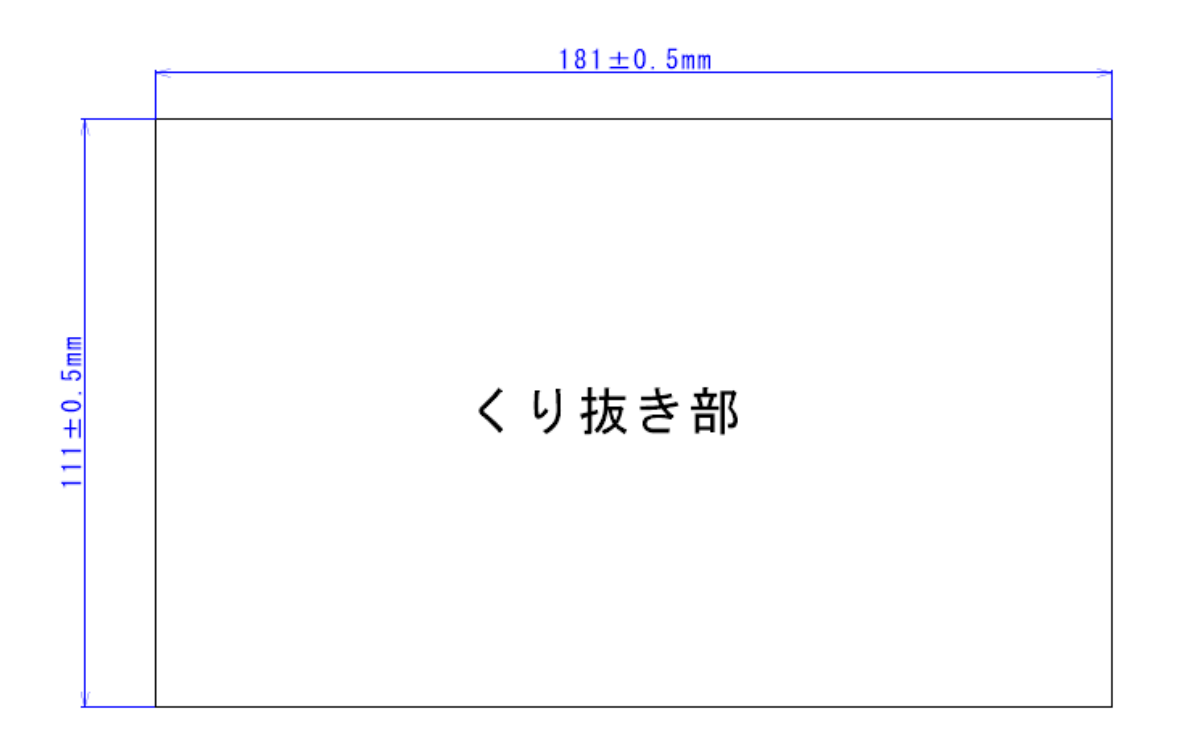

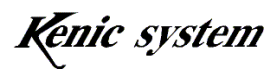